# 4.1 一般競争入札 (標準型、施工計画審査型)

# 4.1 一般競争入札

4.1.1 競争参加資格確認申請書を提出する場合

#### 調達案件一覧の表示

競争参加資格確認申請書の提出可能な案件を表示する一覧画面です。

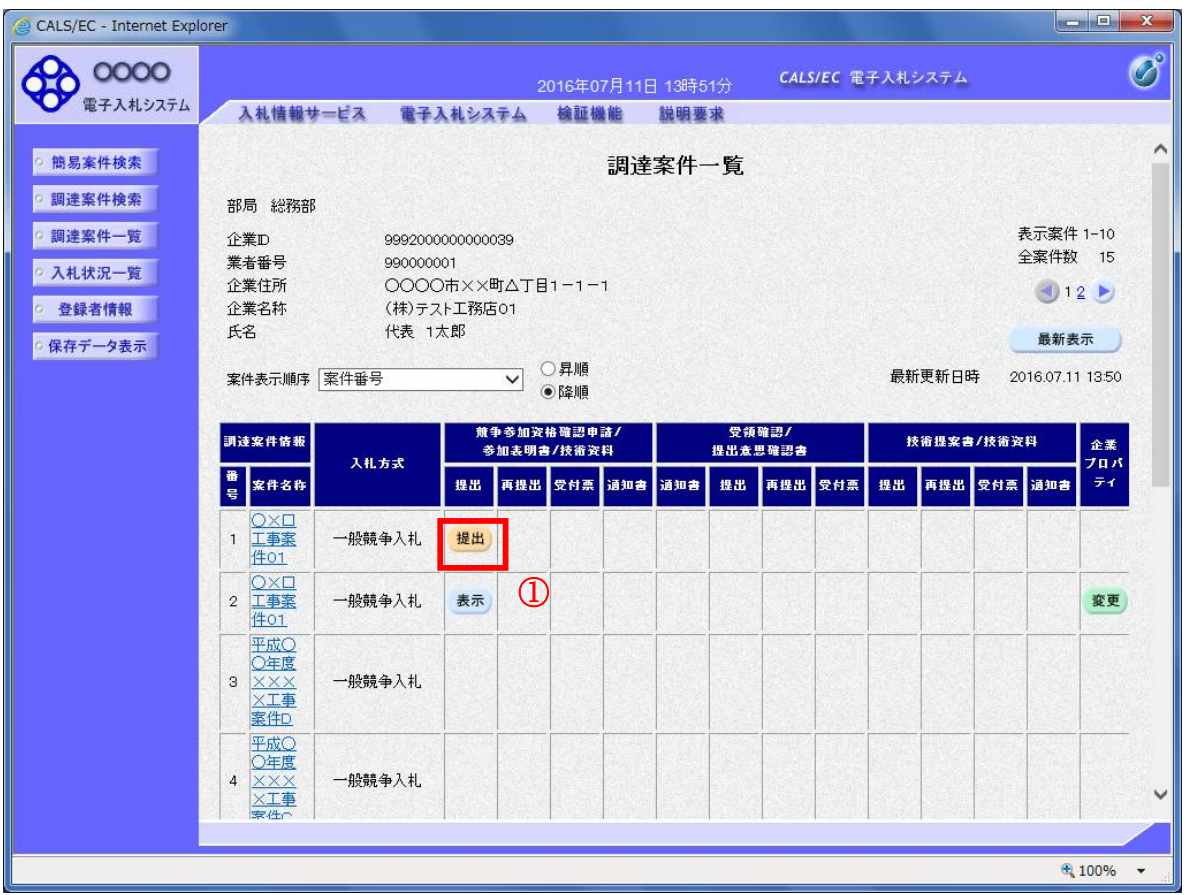

#### 操作説明

入札に参加したい案件の「競争参加資格確認申請/参加表明書/技術資料」の「提出」欄にある提出ボ タン①をクリックします。

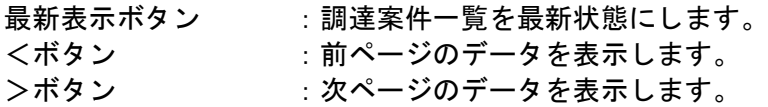

# 競争参加資格確認申請書提出画面の表示

競争参加資格確認申請書を提出するために、必要な情報を入力する画面です。

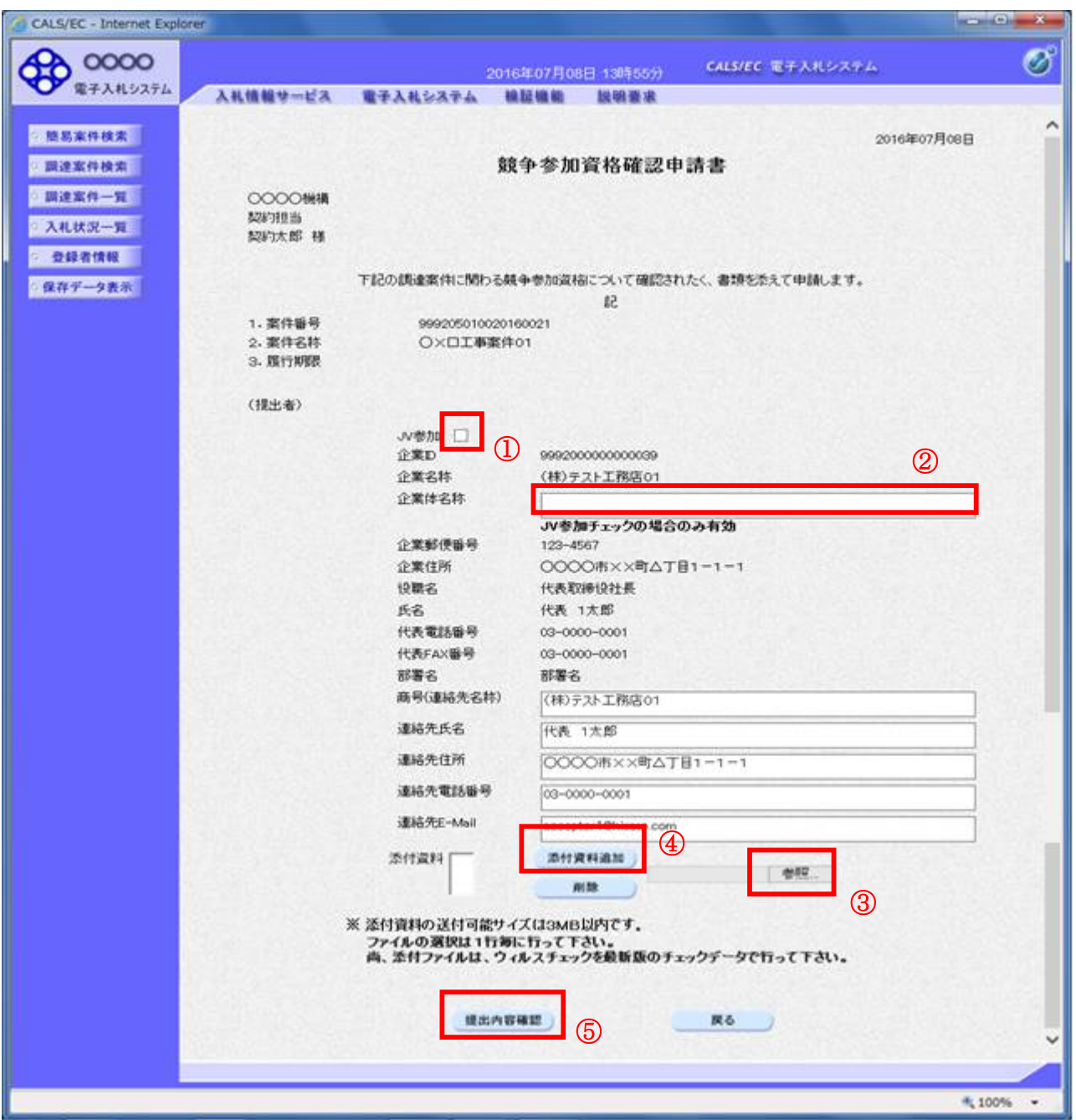

#### 操作説明

競争参加資格確認申請書を作成・提出します。

必要な情報を入力もしくは確認後、参照ボタン③をクリックし添付資料を選択後、添付資料追加ボタン ④をクリックすることにより、添付資料を付加して提出内容確認ボタン⑤をクリックします。 添付資料の提出は必須となっています。

#### 補足説明

※JV による入札を行う場合

・JV 参加①にチェックし企業体名称②に入力します。

※入札時VE有の案件の場合

・添付資料の下にVE提案書欄が表示されます。VE提案をする場合には必ずVE提案書を添付してく ださい。

#### 項目説明

#### 【入力】

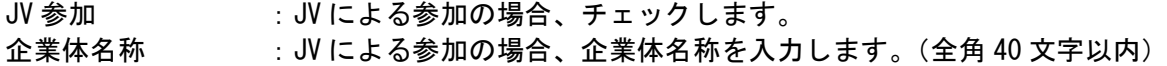

#### 以下の項目については利用者登録済みの情報が既定値として表示されます。特に必要の無い場合 は変更しないで下さい。

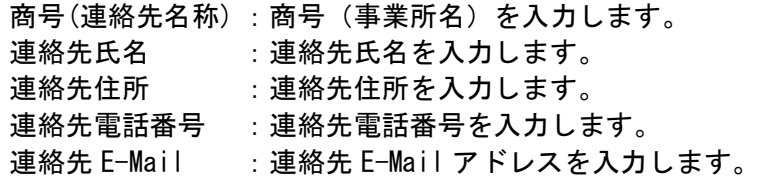

#### 【ボタン】

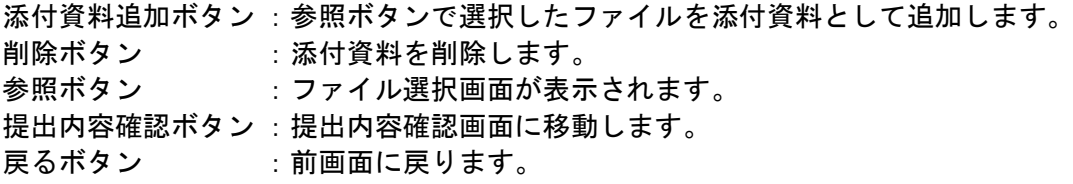

※JV の参加申請について

- ・ JV構成企業の内、代表企業1社のICカードを使用して参加申請を行ってください。
- ・ 参加申請以降の作業は、参加申請時に使用されたICカードを使用して行ってください。

# 競争参加資格確認申請書の内容確認

競争参加資格確認申請書の内容を確認後、提出するための画面です。

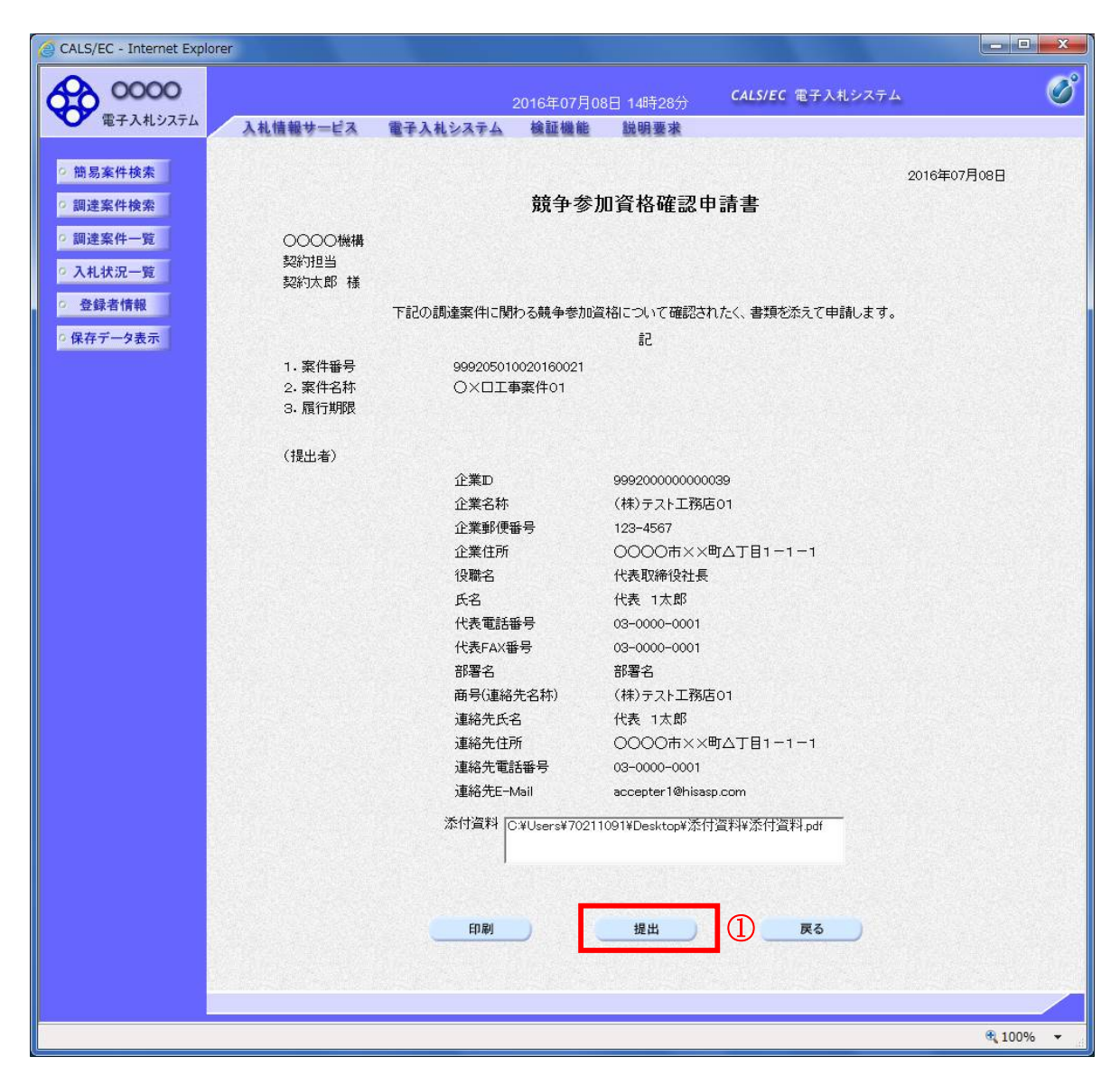

#### 操作説明

内容を確認後、提出ボタン①をクリックします。

- 印刷ボタン :印刷用の別画面が表示されます。
- 提出ボタン :競争参加資格確認申請書を送信します。
- 戻るボタン :前画面に戻ります。

## 競争参加資格確認申請書受信確認通知の表示

競争参加資格確認申請書が正常に送信されたことを通知するための画面です。

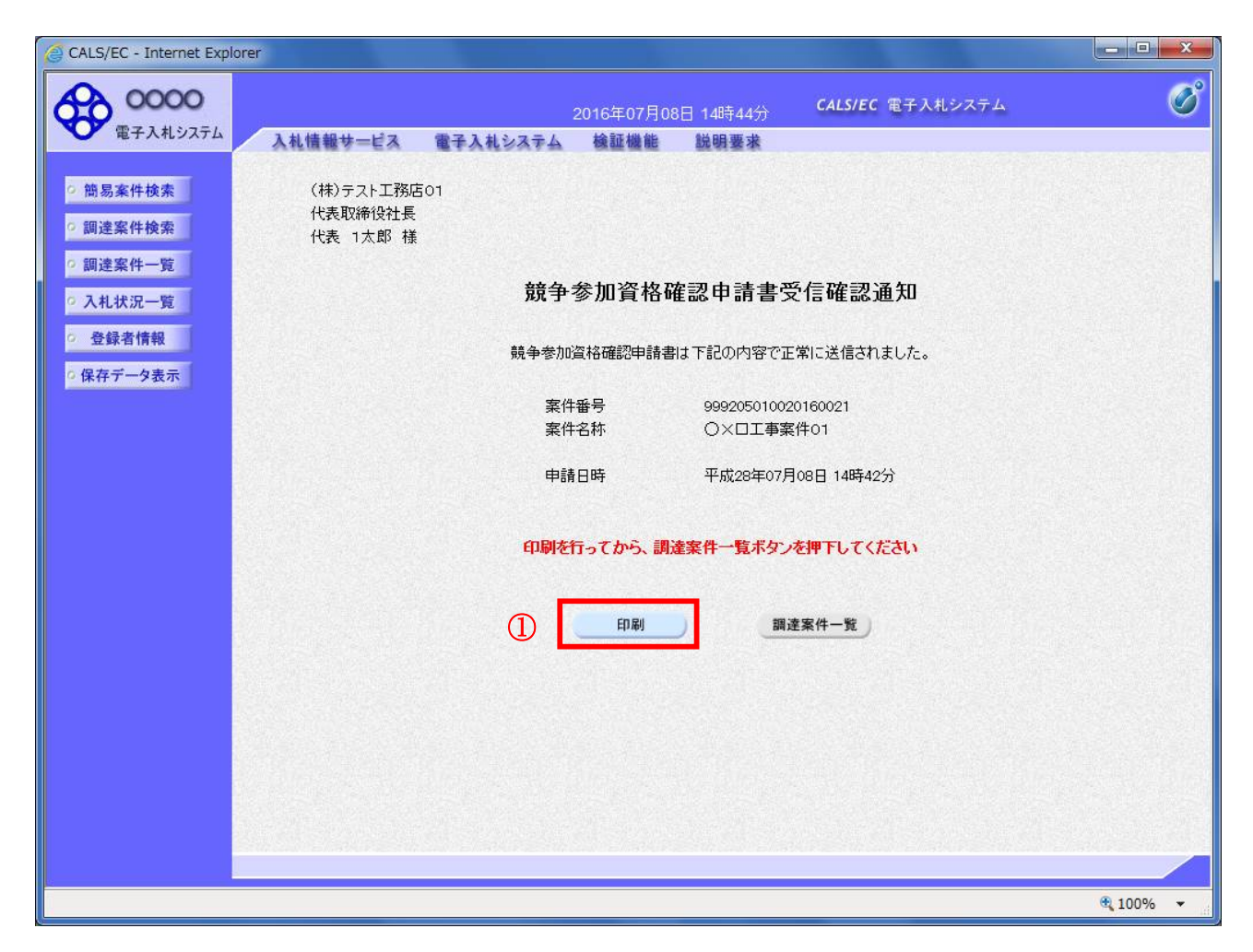

#### 操作説明

印刷ボタン①をクリックすることにより新規ウィンドウが表示されます。

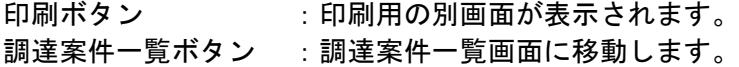

# 競争参加資格確認申請書受信確認通知の印刷

競争参加資格確認申請書受信確認通知を印刷する画面です。

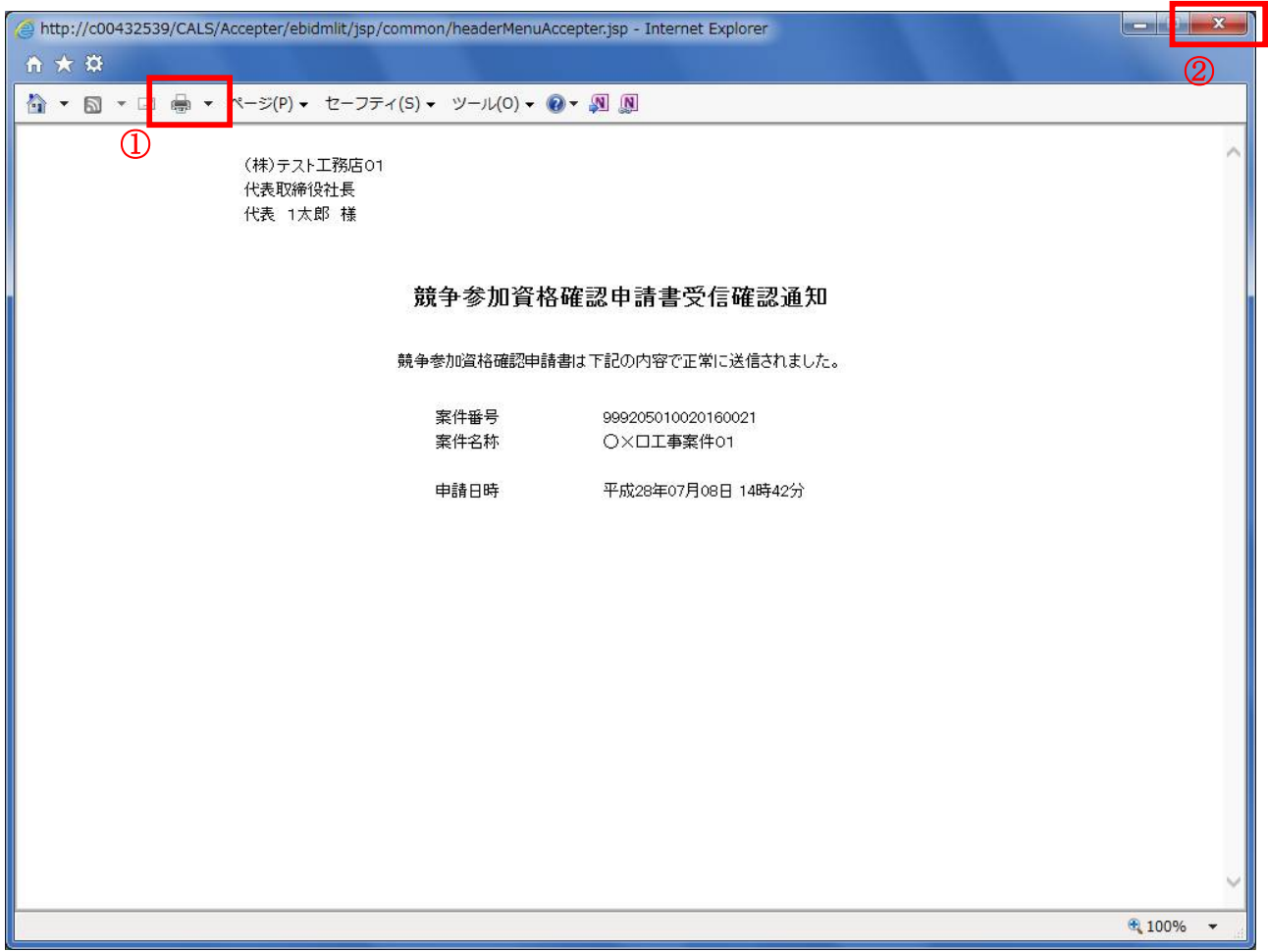

#### 操作説明

印刷アイコン①をクリックすることにより、競争参加資格確認申請書受信確認通知が印刷されます。 印刷終了後、右上の×ボタン②で画面を閉じます。

## 補足説明

※受信確認通知は後で印刷することはできないため、必ず表示された時点で 印刷するよう注意願います。

# 4.1.2 競争参加資格確認申請書受付票を表示する場合

# 調達案件一覧の表示

発注者から発行される競争参加資格確認申請書受付票を閲覧するための一覧画面です。

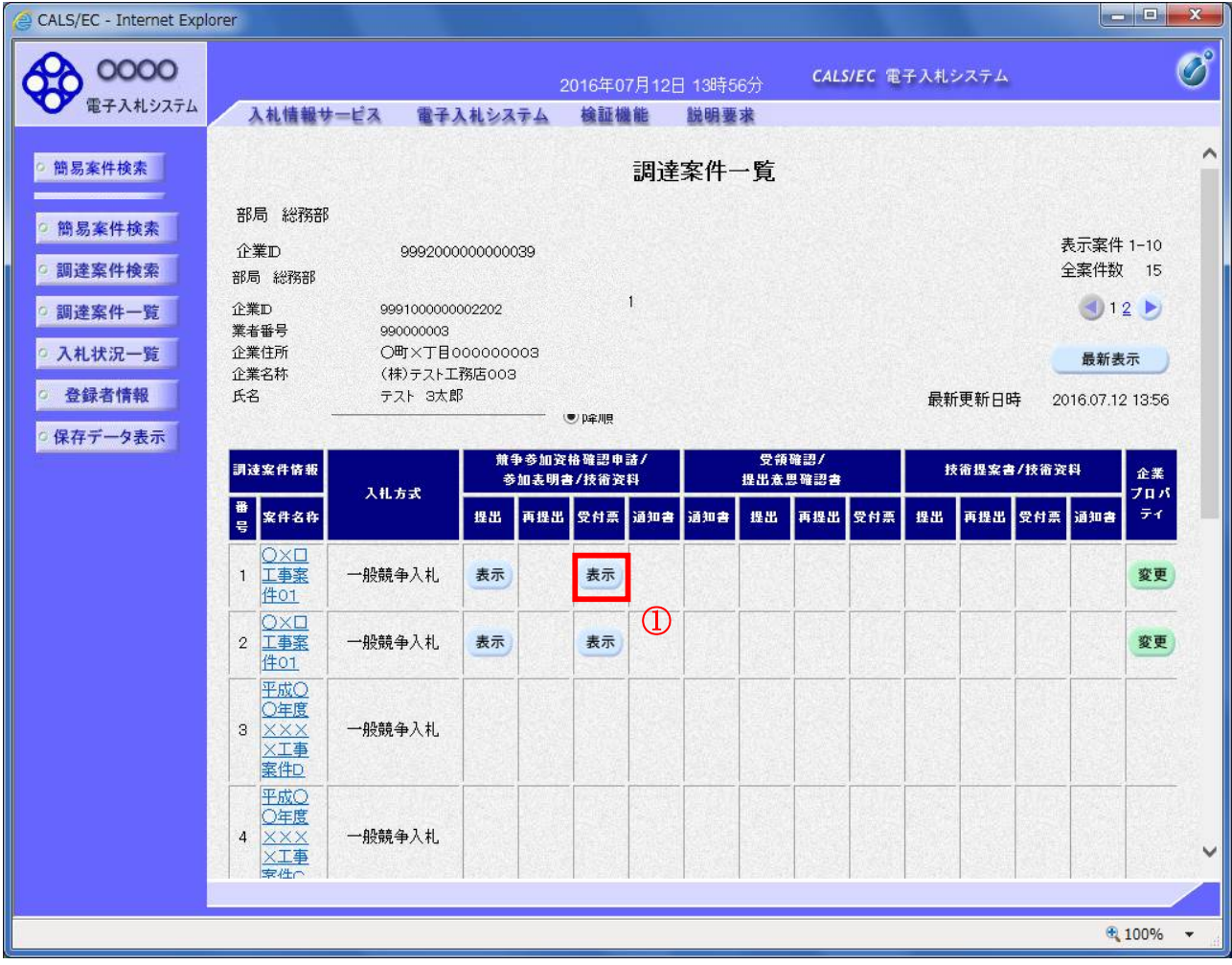

#### 操作説明

受付票を確認する案件の「競争参加資格確認申請/参加表明書/技術資料」列の「受付票」欄にある表示 ボタン①をクリックします。

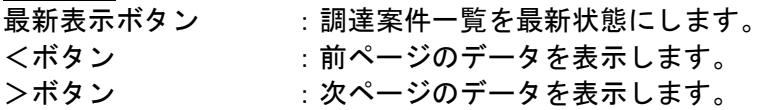

# 競争参加資格確認申請書受付票の確認

発注者から発行される競争参加資格確認申請書受付票を閲覧するための画面です。

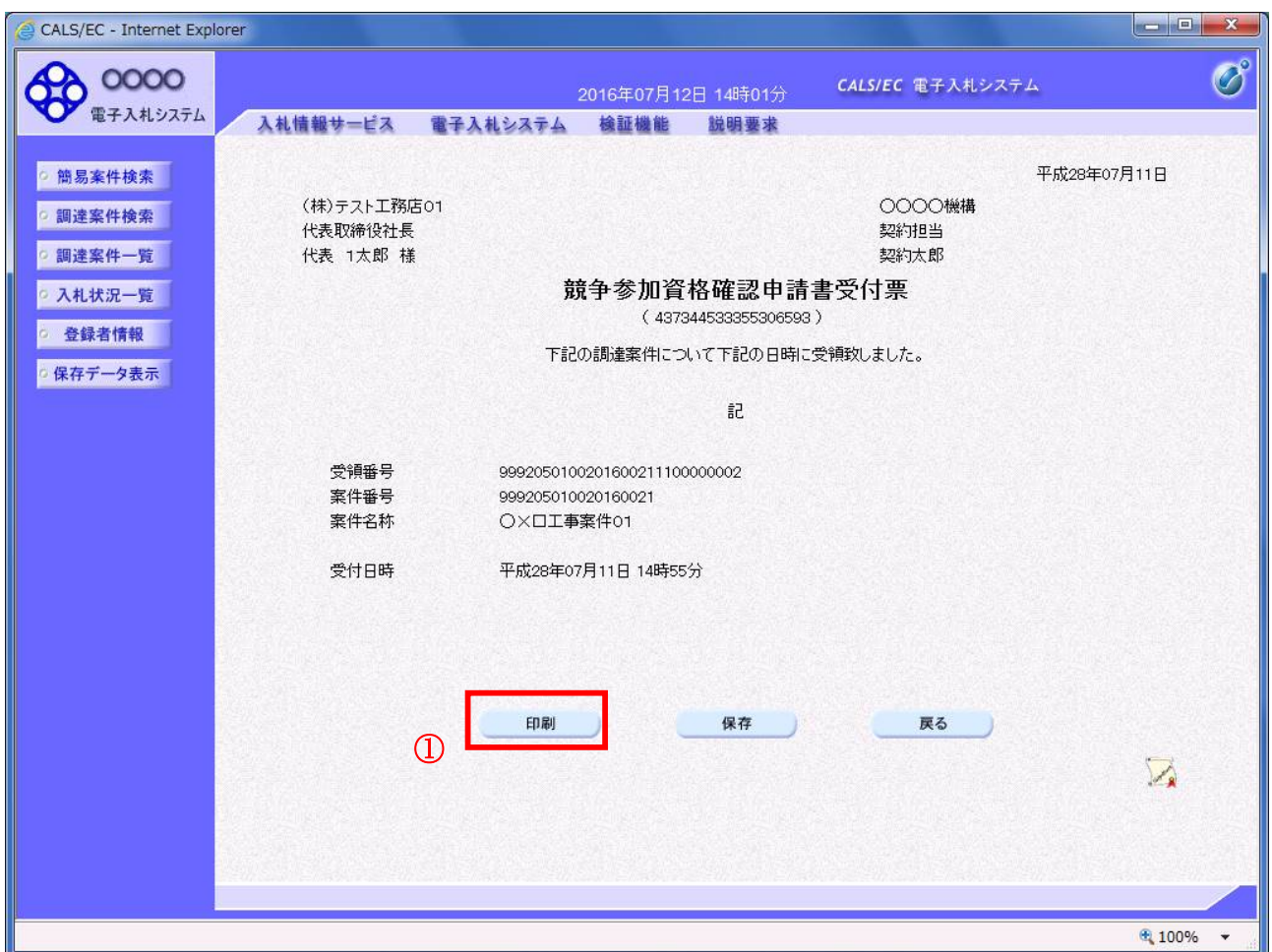

#### 操作説明

印刷ボタン①をクリックすることにより新規ウィンドウが表示されます。

#### 項目説明

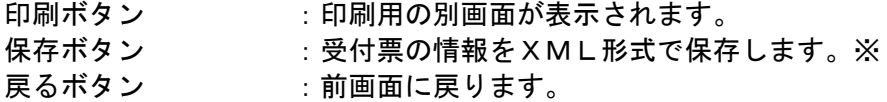

#### 補足説明

※保存ボタンで保存したXML形式ファイルを再表示する場合、左メニューの保存データ表示ボタンを クリックし、保存データ表示画面に移動します。保存データ表示画面で該当のファイルを選択すること により、印刷画面で受付票が表示されます。

# 競争参加資格確認申請書受付票の印刷

競争参加資格確認申請書受付票を印刷する画面です。

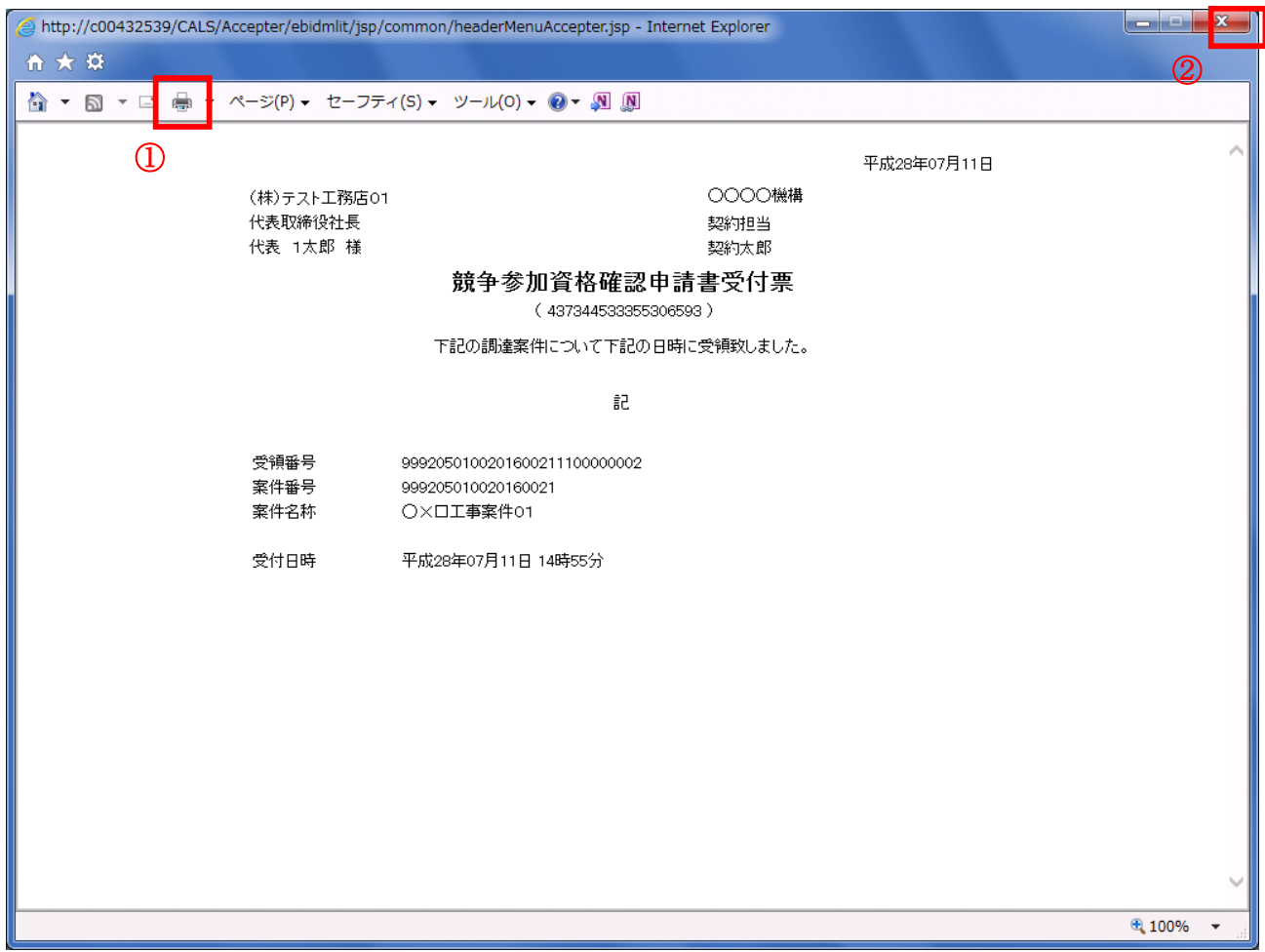

### 操作説明

印刷アイコン①をクリックすることにより、競争参加資格確認申請書受付票が印刷されます。 印刷終了後、右上の×ボタン②で画面を閉じます。

# 4.1.3 競争参加資格確認通知書を表示する場合

# 調達案件一覧の表示

発注者から発行される競争参加資格確認通知書を閲覧するための一覧画面です。

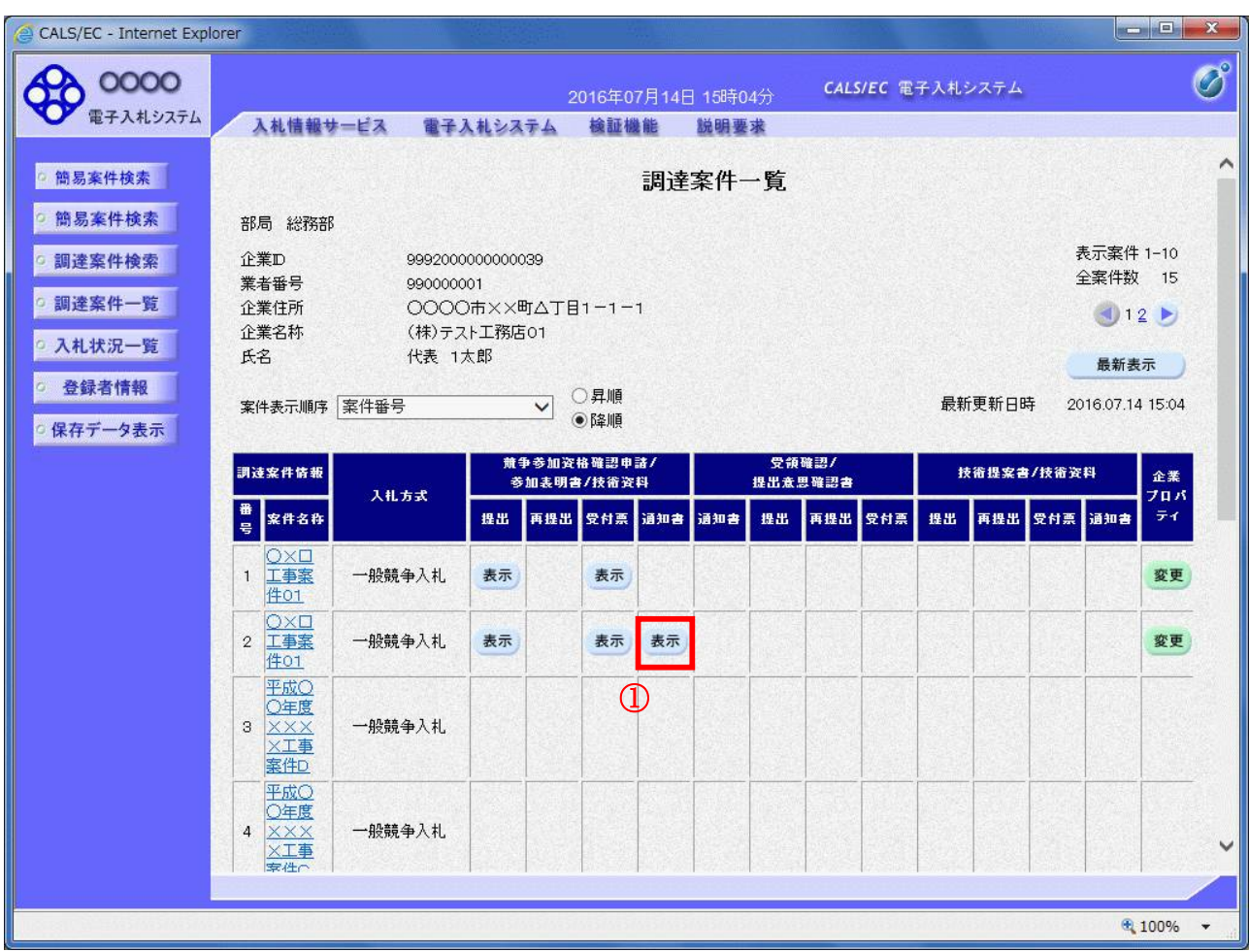

#### 操作説明

通知書を確認する案件の「競争参加資格確認申請/参加表明書/技術資料」列の「通知書」欄にある表示 ボタン①をクリックします。

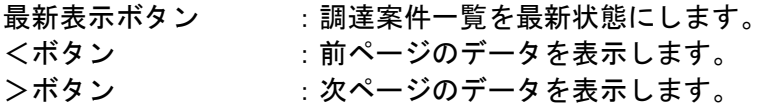

### 競争参加資格確認通知書の確認

発注者から発行される競争参加資格確認通知書を閲覧するための画面です。本通知書には入札参加に対 する資格の有無のほか、連絡事項(執行通知内容等)が記載されています。

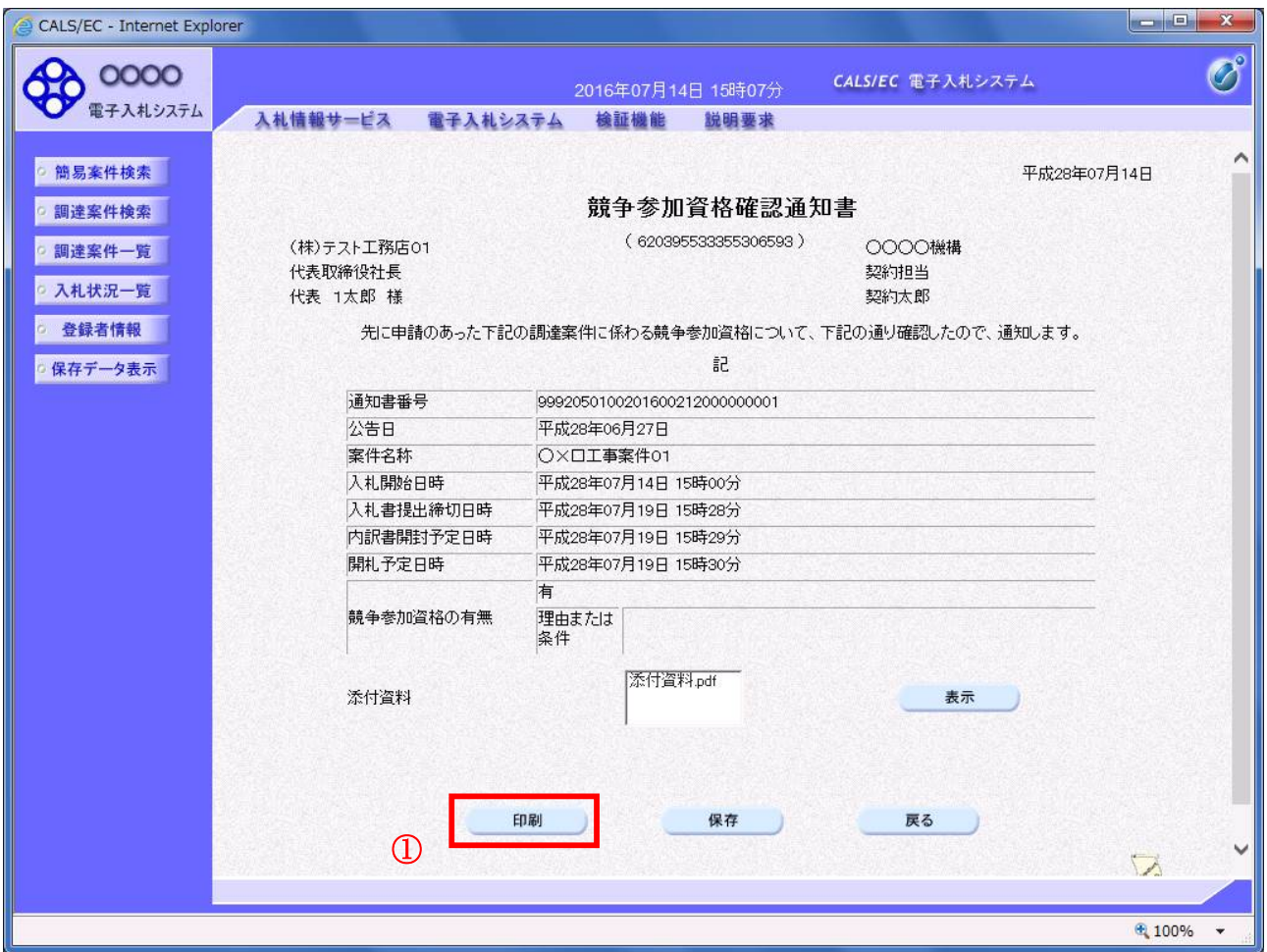

#### 操作説明

印刷ボタン①をクリックすることにより新規ウィンドウが表示されます。

#### 項目説明

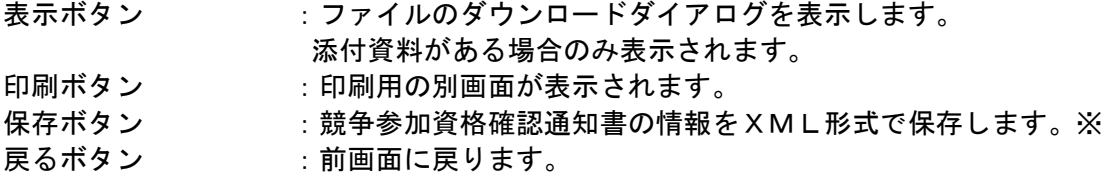

#### 補足説明

※保存ボタンで保存したXML形式ファイルを再表示する場合、左メニューの保存データ表示ボタンを クリックし、保存データ表示画面に移動します。保存データ表示画面で該当のファイルを選択すること により、印刷画面で競争参加資格確認通知書が表示されます。

# 競争参加資格確認通知書の印刷

競争参加資格確認通知書を印刷する画面です。

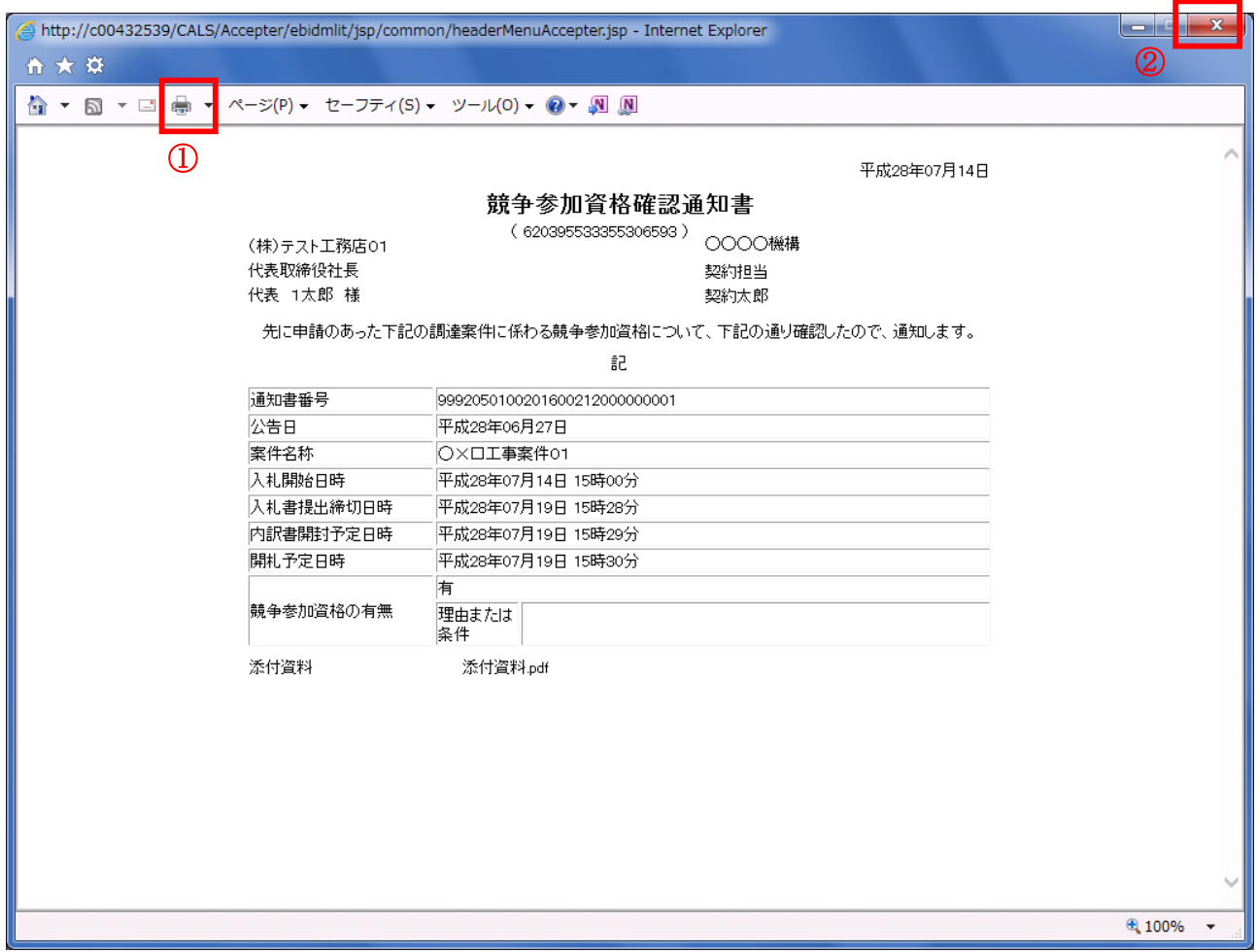

#### 操作説明

印刷アイコン①をクリックすることにより、競争参加資格確認通知書が印刷されます。 印刷終了後、右上の×ボタン②で画面を閉じます。

# 4.2 公募型指名競争入札 (標準型、施工計画審査型)

# 4.2 公募型指名競争入札(標準型、施工計画審査型)

# 4.2.1 技術資料を提出する場合

#### 調達案件一覧の表示

技術資料を提出可能な案件を表示する一覧画面です。

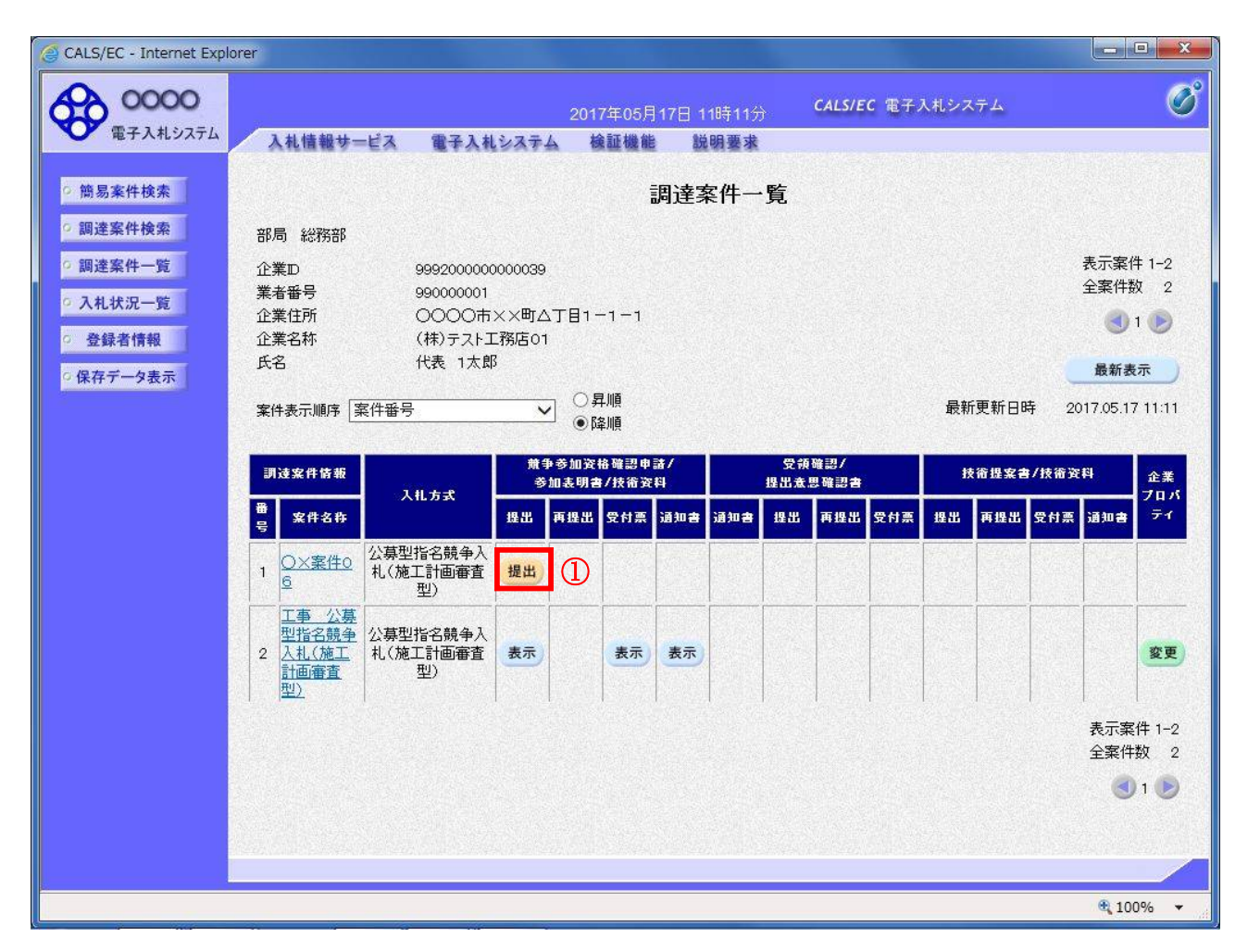

#### 操作説明

入札に参加したい案件の「競争参加資格確認申請書/参加表明書/技術資料」列の「提出」欄にある提出 ボタン①をクリックします。

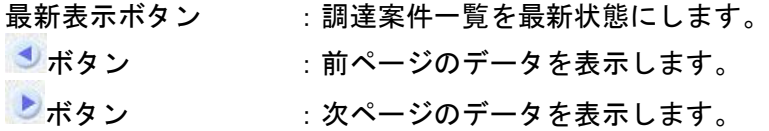

# 技術資料画面の表示

技術資料を提出するために、必要な情報を入力する画面です。

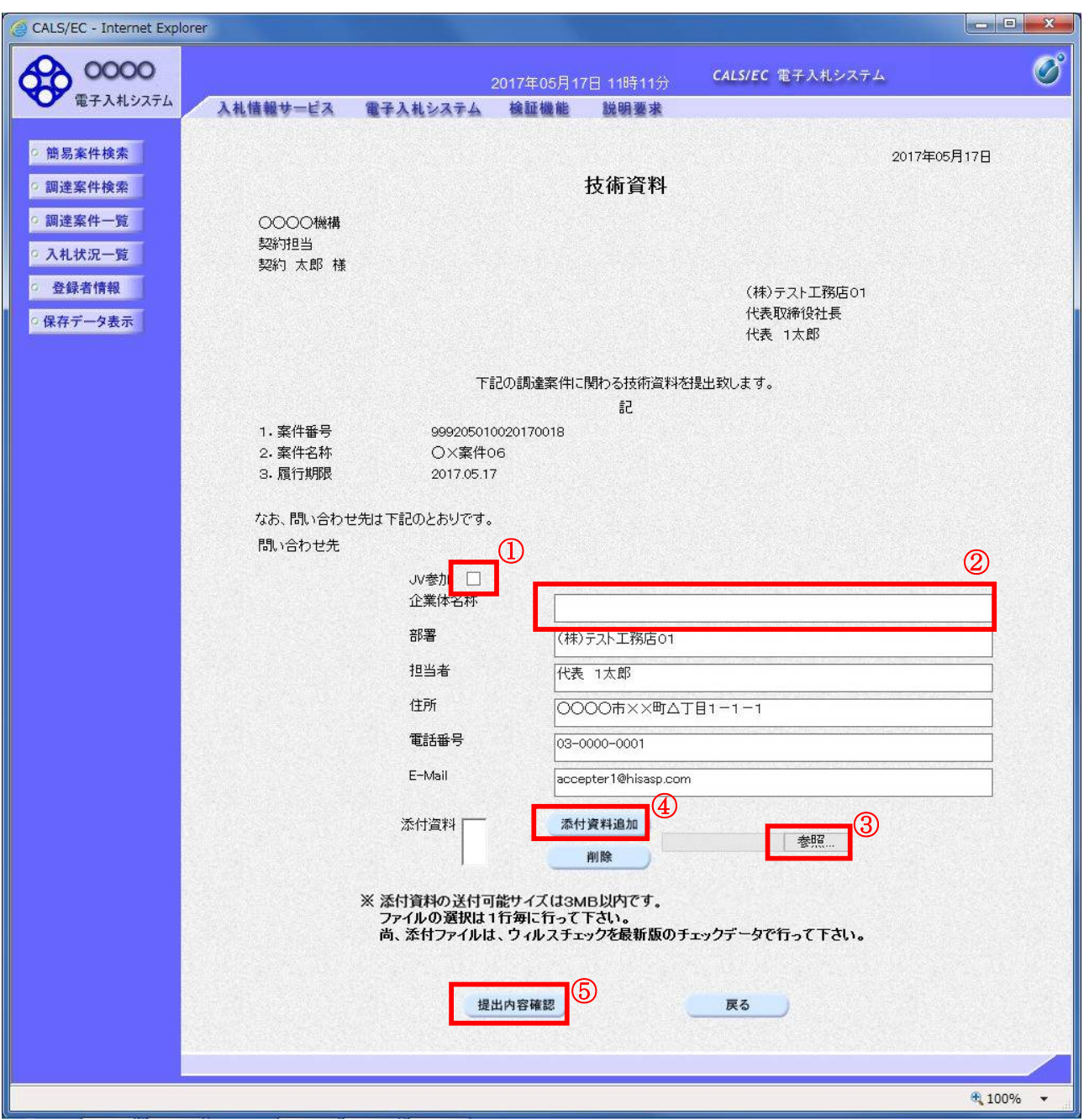

#### 操作説明

技術資料を作成・提出します。

必要な情報を入力もしくは確認後、参照ボタン③をクリックし添付資料を選択後、添付資料追加ボタン ④をクリックすることにより、添付資料を付加して提出内容確認ボタン⑤をクリックします。 添付資料の提出は必須となっています。

#### 補足説明

※JV による入札を行う場合 ・JV 参加①にチェックし企業体名称②に入力します。

# 項目説明

# 【入力】

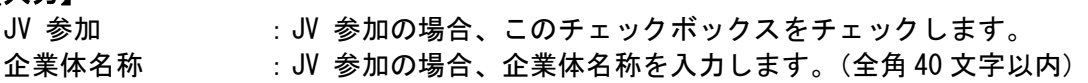

# 以下の項目については利用者登録済みの情報が既定値として表示されます。特に必要の無い場合 は変更しないで下さい。

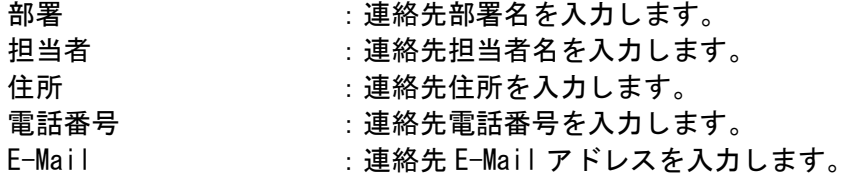

# 【ボタン】

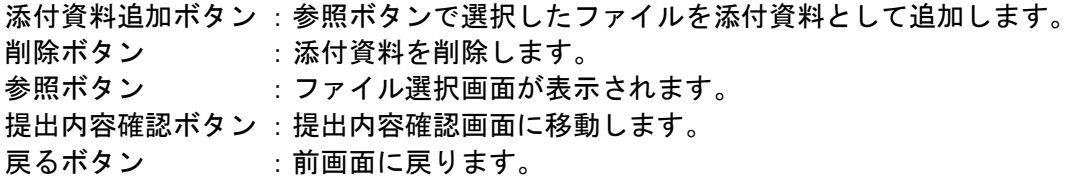

#### ※JV の参加申請について

- ・ JV構成企業の内、代表企業1社のICカードを使用して参加申請を行ってください。
- ・ 参加申請以降の作業は、参加申請時に使用されたICカードを使用して行ってください。

# 技術資料の内容確認

技術資料の内容を確認後、提出するための画面です。

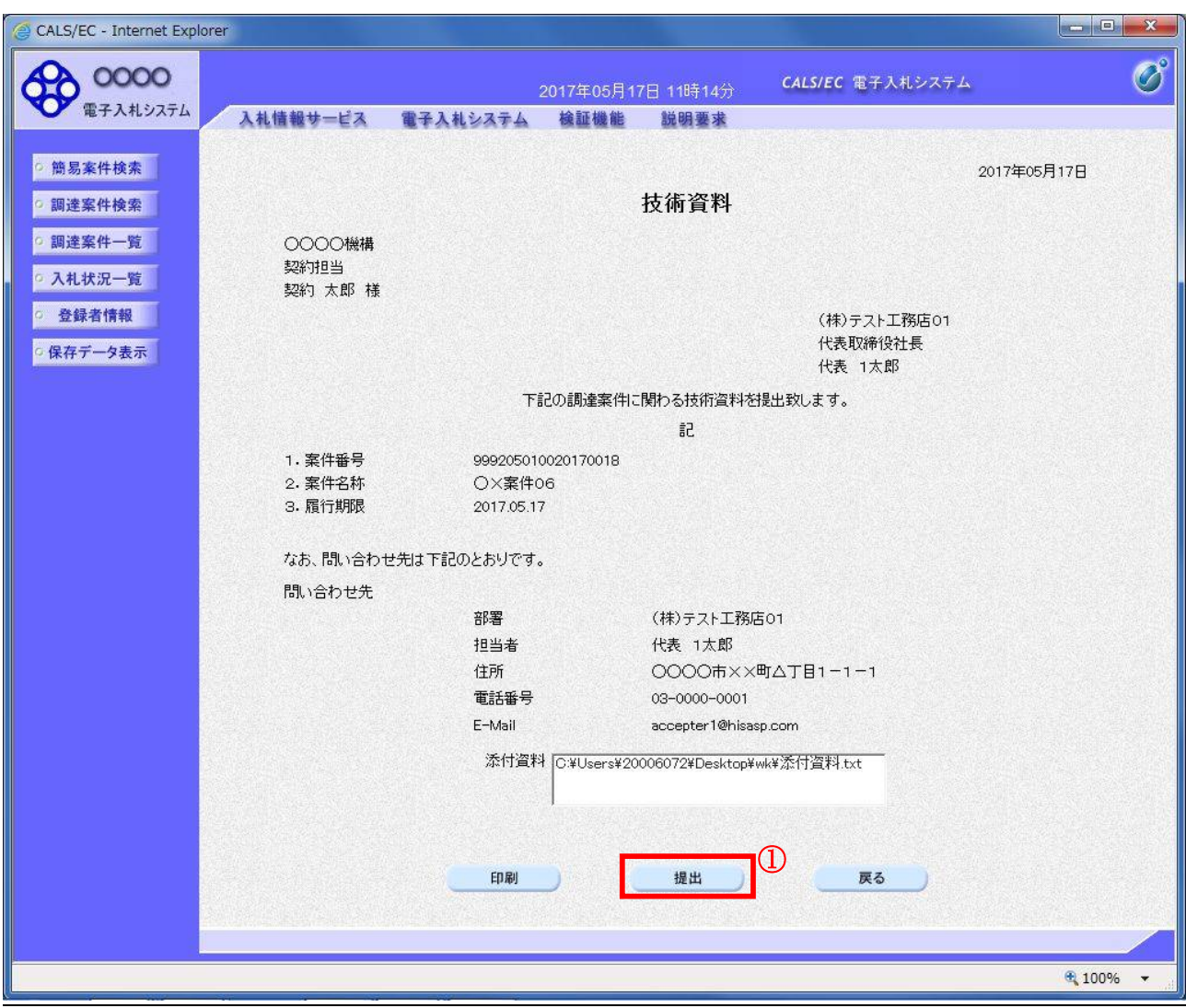

# 操作説明

内容を確認後、提出ボタン①をクリックします。

#### 項目説明

印刷ボタン :印刷用の別画面が表示されます。 提出ボタン :技術資料を提出します。 戻るボタン :前画面に戻ります。

# 技術資料受信確認通知の表示

技術資料が正常に送信されたことを通知するための画面です。

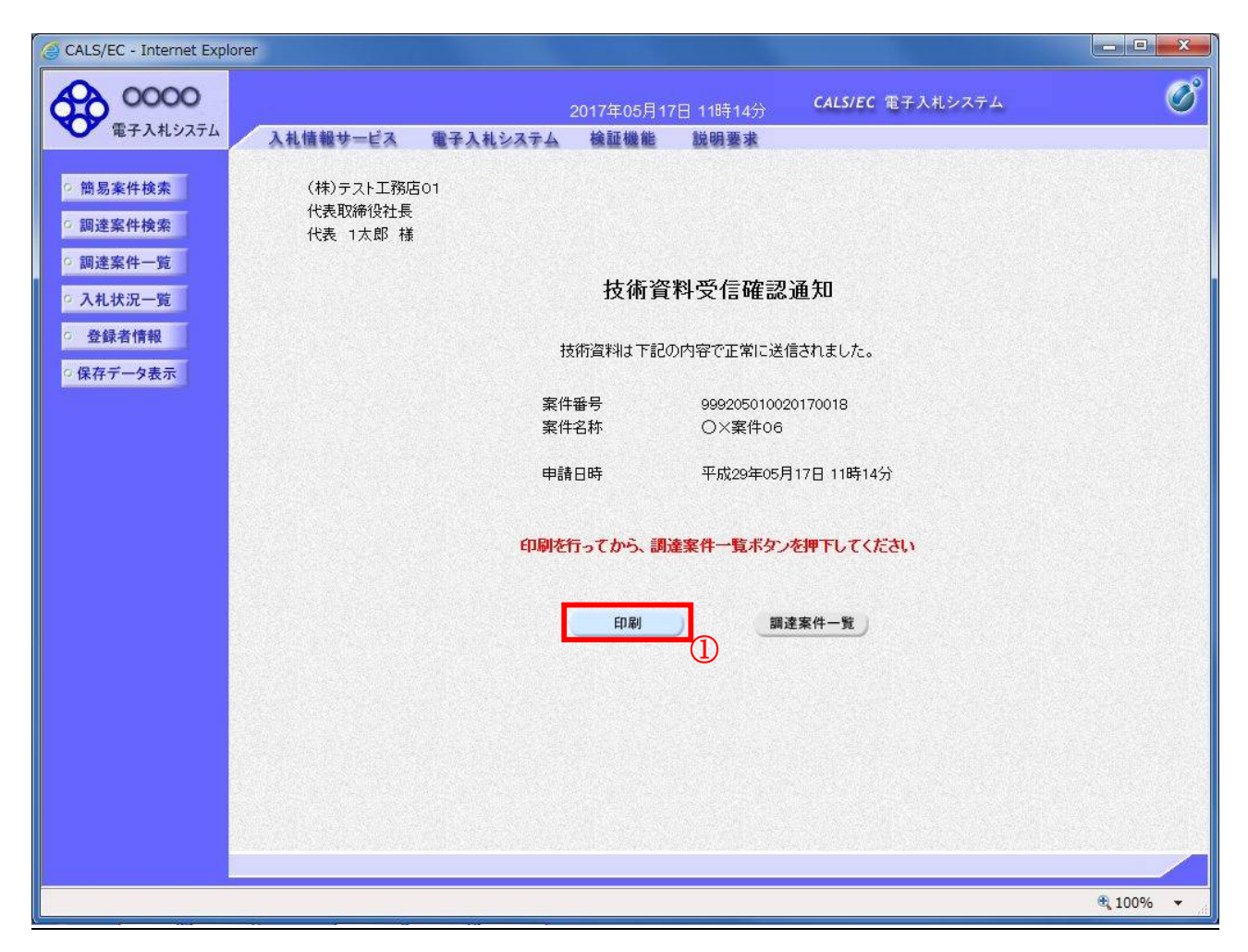

#### 操作説明

印刷ボタン①をクリックすることにより新規ウィンドウが表示されます。

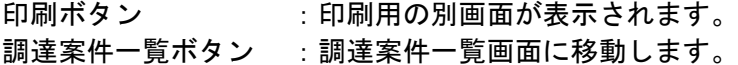

# 技術資料受信確認通知の印刷

技術資料受信確認通知を印刷する画面です。

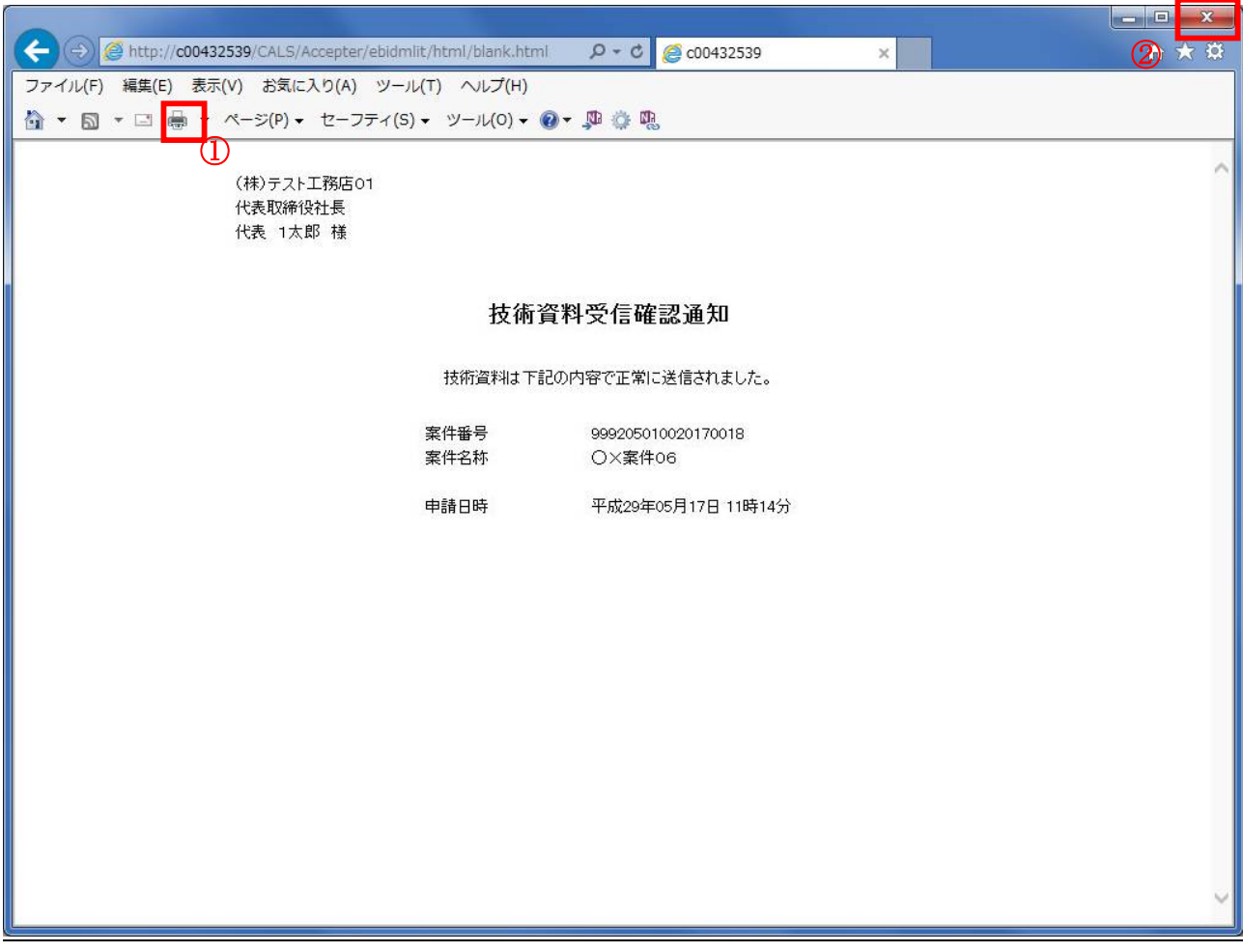

#### 操作説明

印刷アイコン①をクリックすることにより、技術資料受信確認通知が印刷されます。 印刷終了後、右上の×ボタン②で画面を閉じます。

#### 補足説明

※受信確認通知は後で印刷することはできないため、必ず表示された時点で 印刷するよう注意願います。

# 4.2.2 技術資料受付票を表示する場合

## 調達案件一覧の表示

発注者から発行される技術資料受付票を閲覧するための一覧画面です。

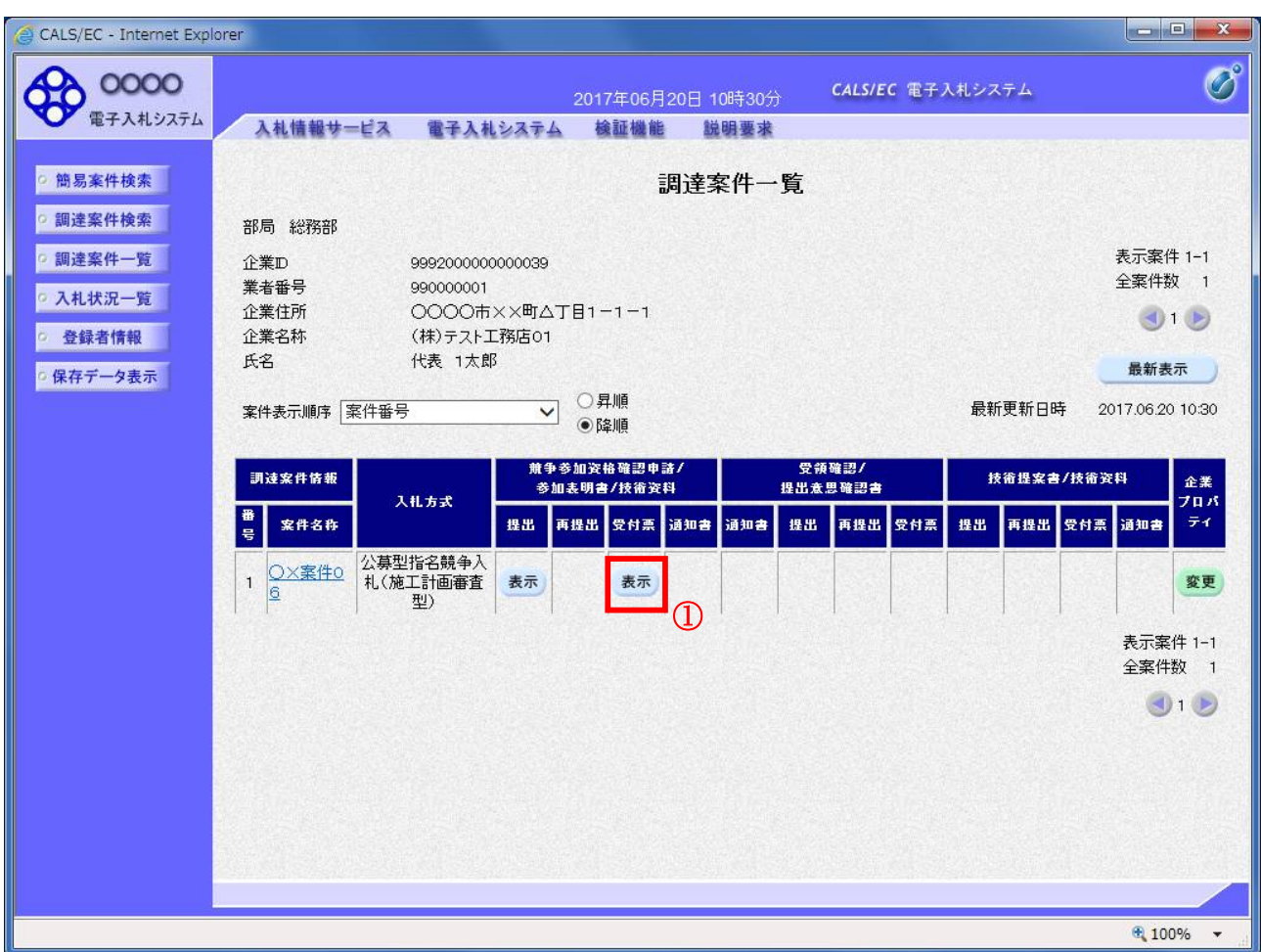

#### 操作説明

受付票を確認する案件の「競争参加資格確認申請/参加表明書/技術資料」列の「受付票」欄にある表示 ボタン①をクリックします。

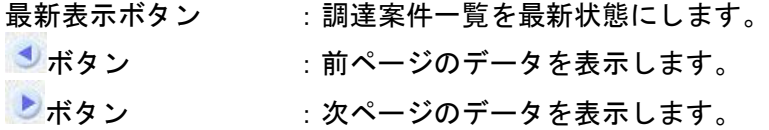

# 技術資料受付票の確認

発注者から発行される技術資料受付票を閲覧するための画面です。

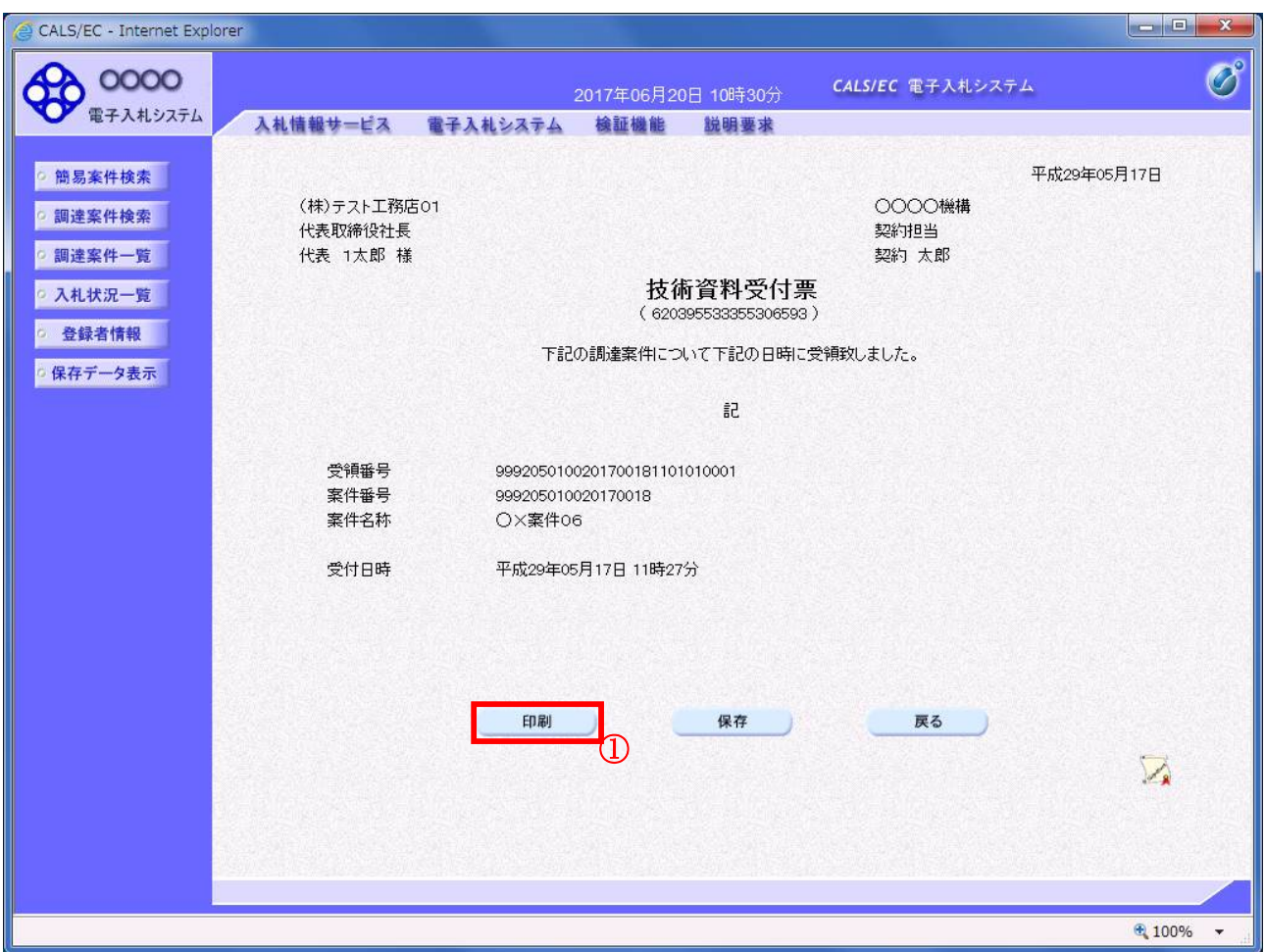

# 操作説明

印刷ボタン①をクリックすることにより新規ウィンドウが表示されます。

### 項目説明

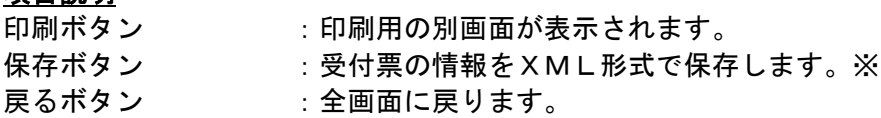

# 補足説明

※保存ボタンで保存したXML形式ファイルを再表示する場合、左メニューの保存データ表示ボタンを クリックし、保存データ表示画面に移動します。保存データ表示画面で該当のファイルを選択すること により、印刷画面で受付票が表示されます。

# 技術資料受付票の表示

技術資料受付票を印刷する画面です。

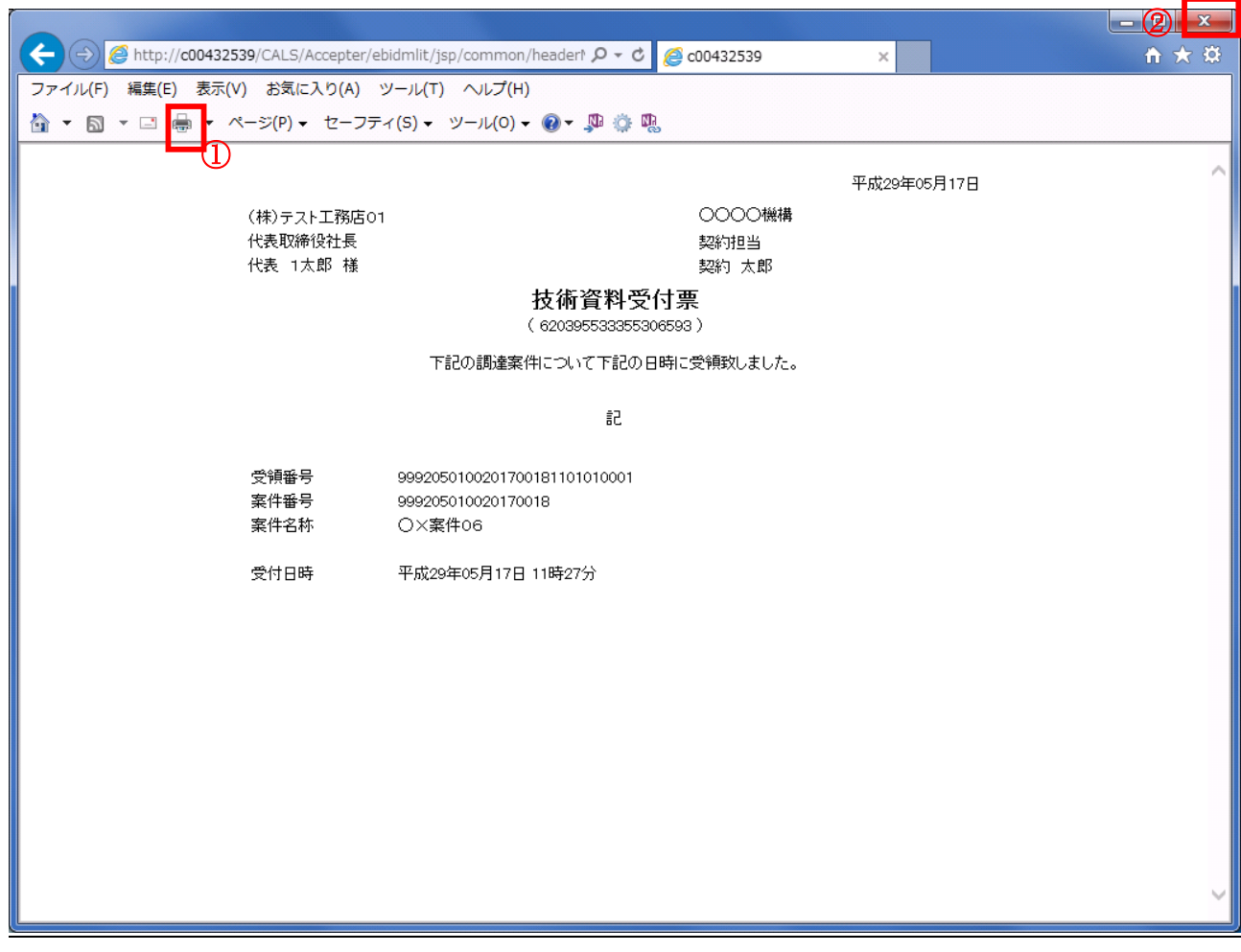

#### 操作説明

印刷アイコン①をクリックすることにより、技術資料受付票が印刷されます。 印刷終了後、右上の×ボタン②で画面を閉じます。

# 4.2.3 指名通知書(非指名通知書)を表示する場合

## 調達案件一覧の表示

発注者から発行される指名通知書(非指名通知書)を閲覧するための一覧画面です。

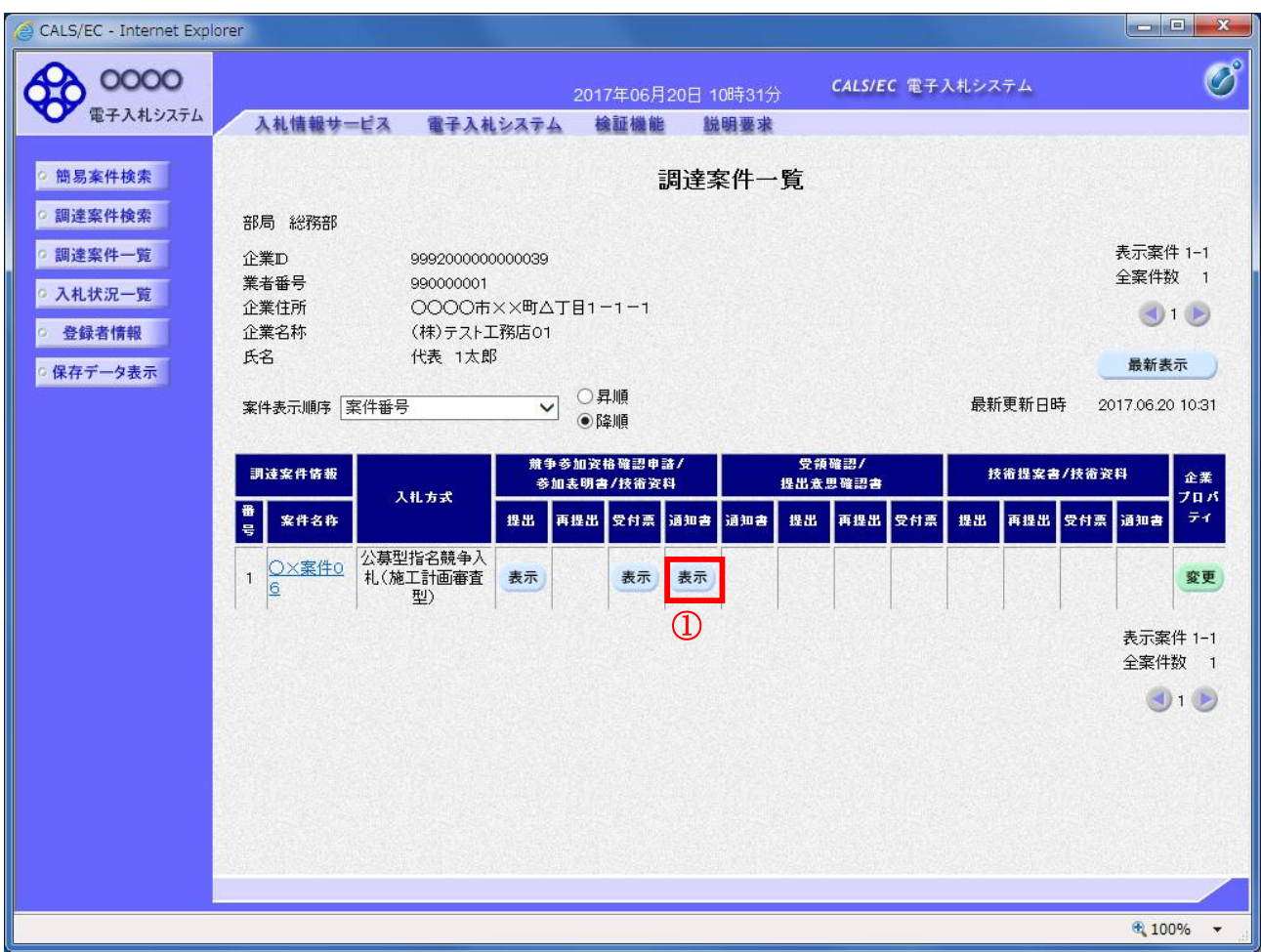

#### 操作説明

通知書を確認する案件の「競争参加資格確認申請/参加表明書/技術資料」列の「通知書」欄にある表示 ボタン①をクリック

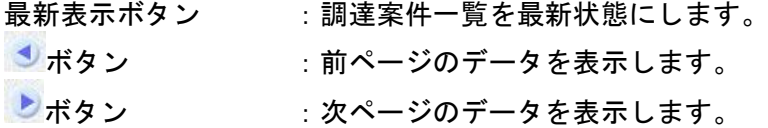

#### 指名通知書(非指名通知書)の確認

発注者から発行される指名通知書(非指名通知書)を閲覧するための画面です。本通知書には指名・非 指名情報のほか、連絡事項(執行通知内容等)が記載されています。

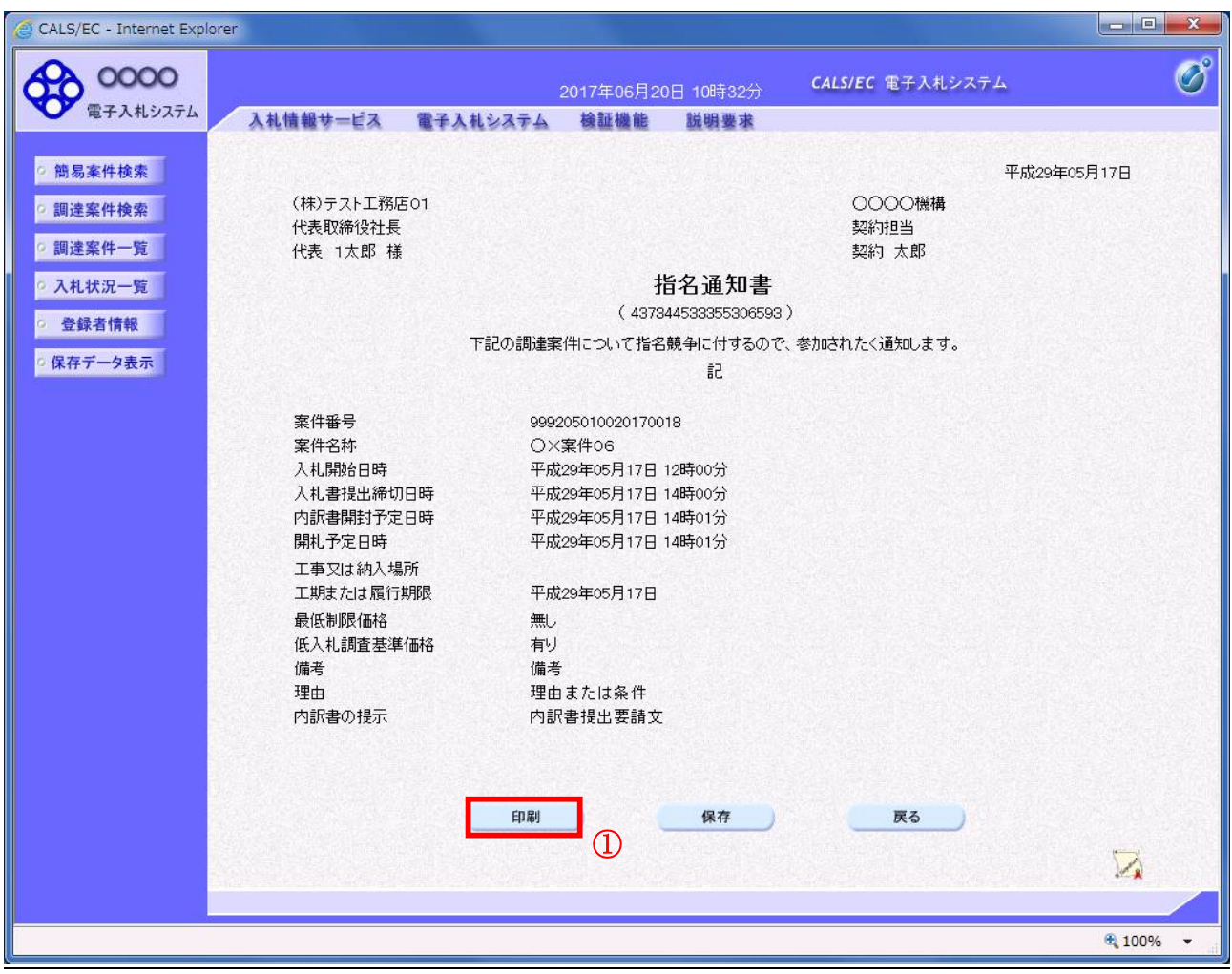

#### 操作説明

印刷ボタン①をクリックすることにより新規ウィンドウが表示されます。

## 項目説明

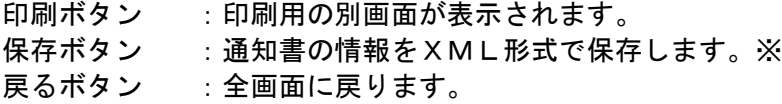

#### 補足説明

※保存ボタンで保存したXML形式ファイルを再表示する場合、左メニューの保存データ表示ボタンを クリックし、保存データ表示画面に移動します。保存データ表示画面で該当のファイルを選択すること により、印刷画面で通知書が表示されます。

#### 指名通知書(非指名通知書)の印刷

指名通知書(非指名通知書)を印刷する画面です。

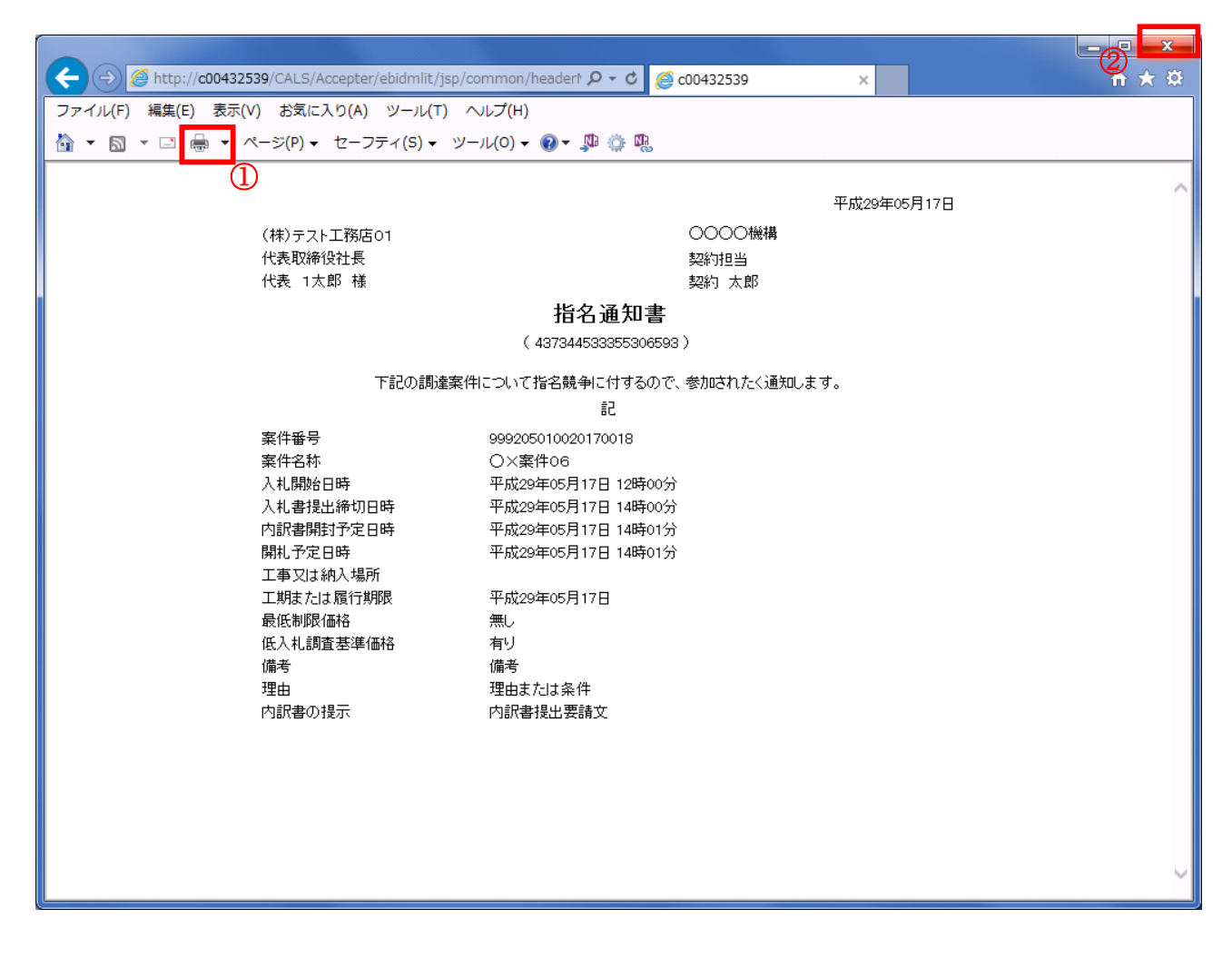

#### 操作説明

印刷アイコン①をクリックすることにより、指名通知書(非指名通知書)が印刷されます。 印刷終了後、右上の×ボタン②で画面を閉じます。

# 4.3 通常型指名競争入札

# 4.3 通常型指名競争入札方式

# 4.3.1 指名通知書を表示する場合

# 調達案件一覧の表示

指名通知書を確認するための一覧画面です。

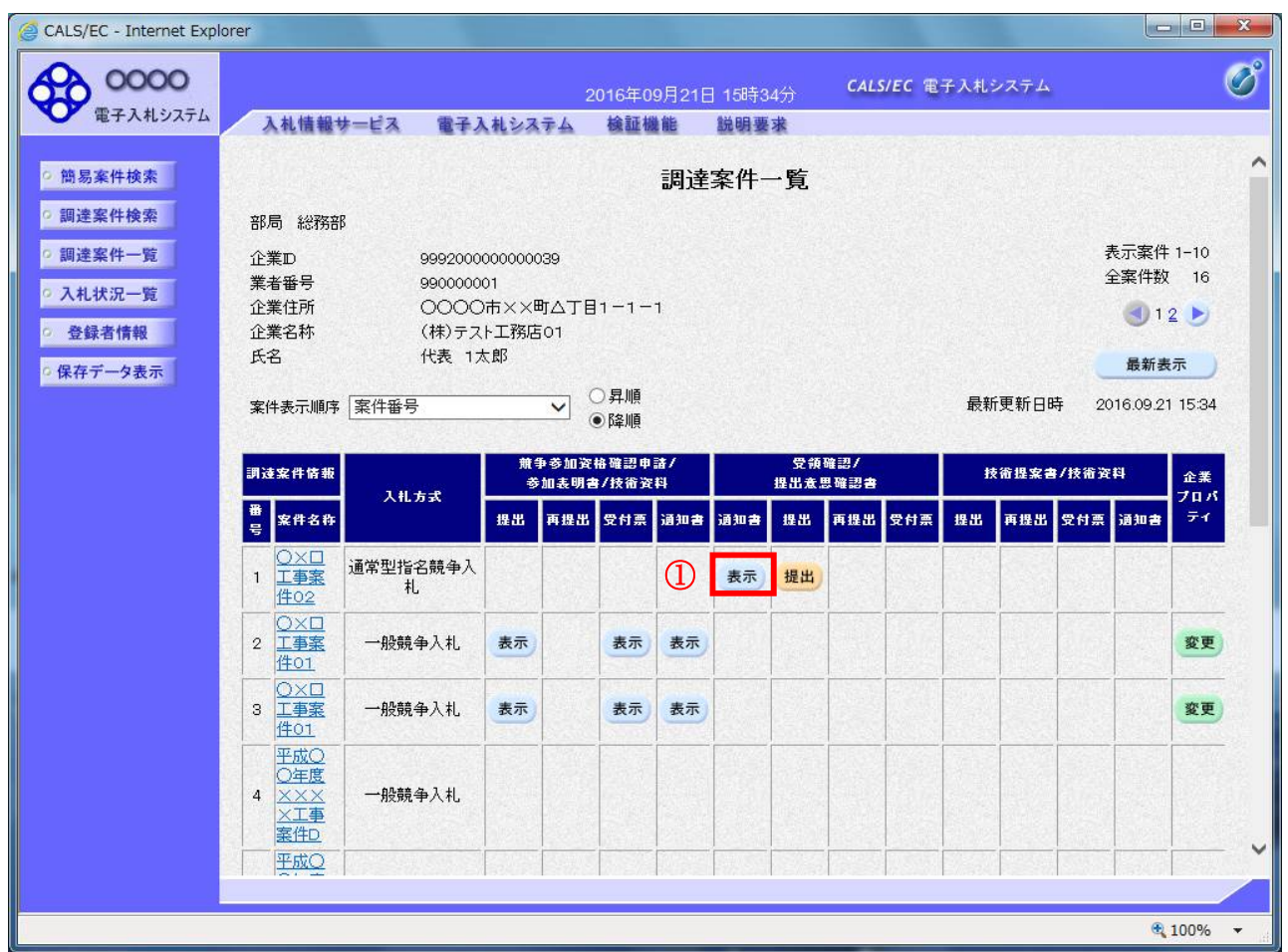

#### 操作説明

指名通知書を確認する案件の「受領確認/提出意思確認書」の「通知書」欄にある表示ボタン①をクリ ックします。

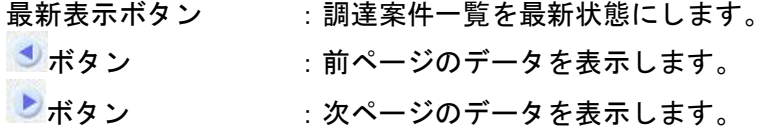

指名された場合、電子入札システムから連絡先メールアドレス宛に、以下の内容のメールが届きます。

タイトル ◇指名通知書到着のお知らせ 本文 指名通知書が到着したのでお知らせ致します。 電子入札システムにて通知書を確認してください。 調達案件番号 : 000000000000000000 調達案件名称 :○○県○○地区○○電気工事 調達機関:○○県 部局名 : 〇〇部 課所名 :○○課 貴社登録名称 :○○○工務店 指名通知書 発行日時:0000 年 00 月 00 日 00 時 00 分 \*\*\*\*\*\*\*\*\*\*\*\*\*\*\*\*\*\*\*\*\*\*\*\*\*\*\*\*\*\*\*\*\*\*\*\*\*\*\*\*\*\*\*\*\* ○○県電子入札システム E-mail : xxxxxxxxx@cxxxxxxijp ヘルプデスク E-mail: xxxxxxxxx@cxxxxxxxip ヘルプデスク URL : xxxxxxxxx@cxxxxxxxip \*\*\*\*\*\*\*\*\*\*\*\*\*\*\*\*\*\*\*\*\*\*\*\*\*\*\*\*\*\*\*\*\*\*\*\*\*\*\*\*\*\*\*\*\*

## 指名通知書の確認

指名通知書を閲覧するための画面です。これには入札参加の指名についてのほか、連絡事項(執行通知 内容等)が記載されています。

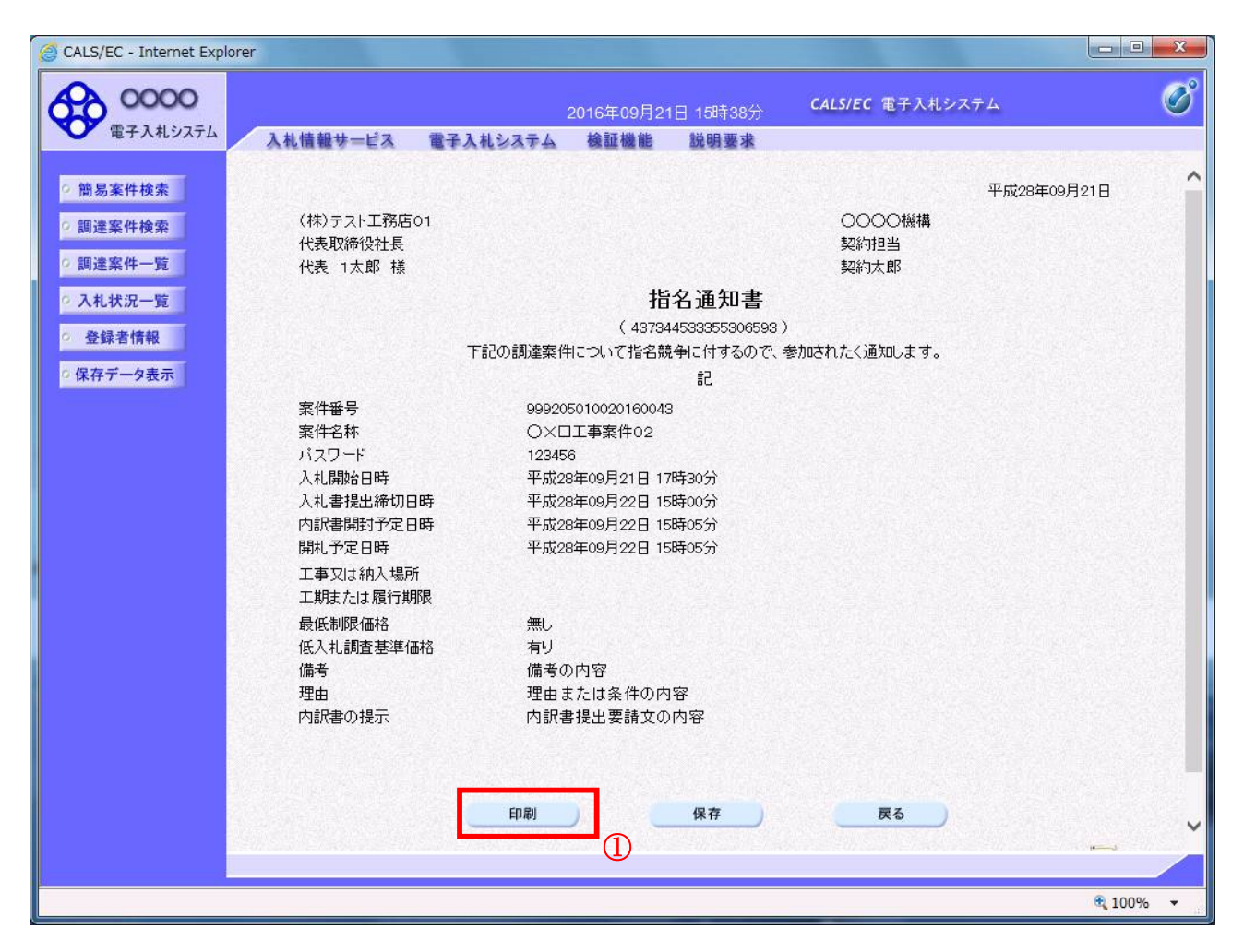

#### 操作説明

印刷ボタン①をクリックすることにより新規ウィンドウが表示されます。

#### 項目説明

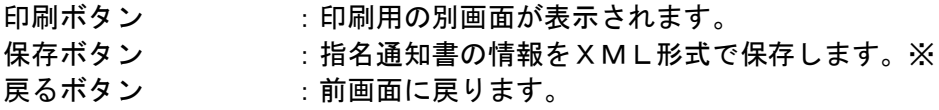

#### 補足説明

※保存ボタンで保存したXML形式ファイルを再表示する場合、左メニューの保存データ表示ボタンを クリックし、保存データ表示画面に移動します。保存データ表示画面で該当のファイルを選択すること により、印刷画面で指名通知書が表示されます。

# 指名通知書の印刷

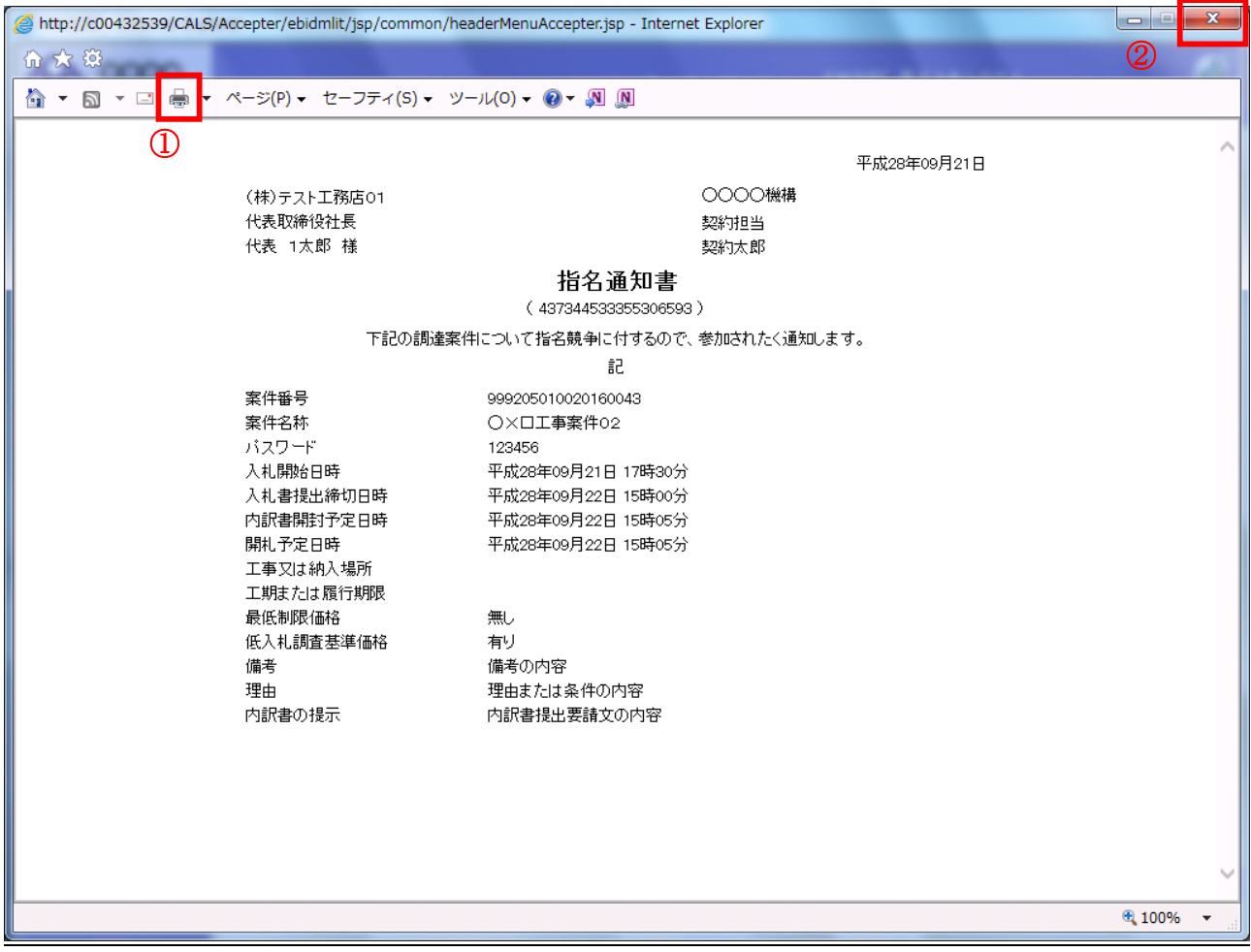

# 操作説明

印刷アイコン① をクリックすることにより、指名通知書が印刷されます。 印刷終了後、右上の×ボタン②で画面を閉じます。

# 4.3.2 受領確認書の提出を行う場合

# 受領確認書の表示

受領確認書を提出するための一覧画面です。

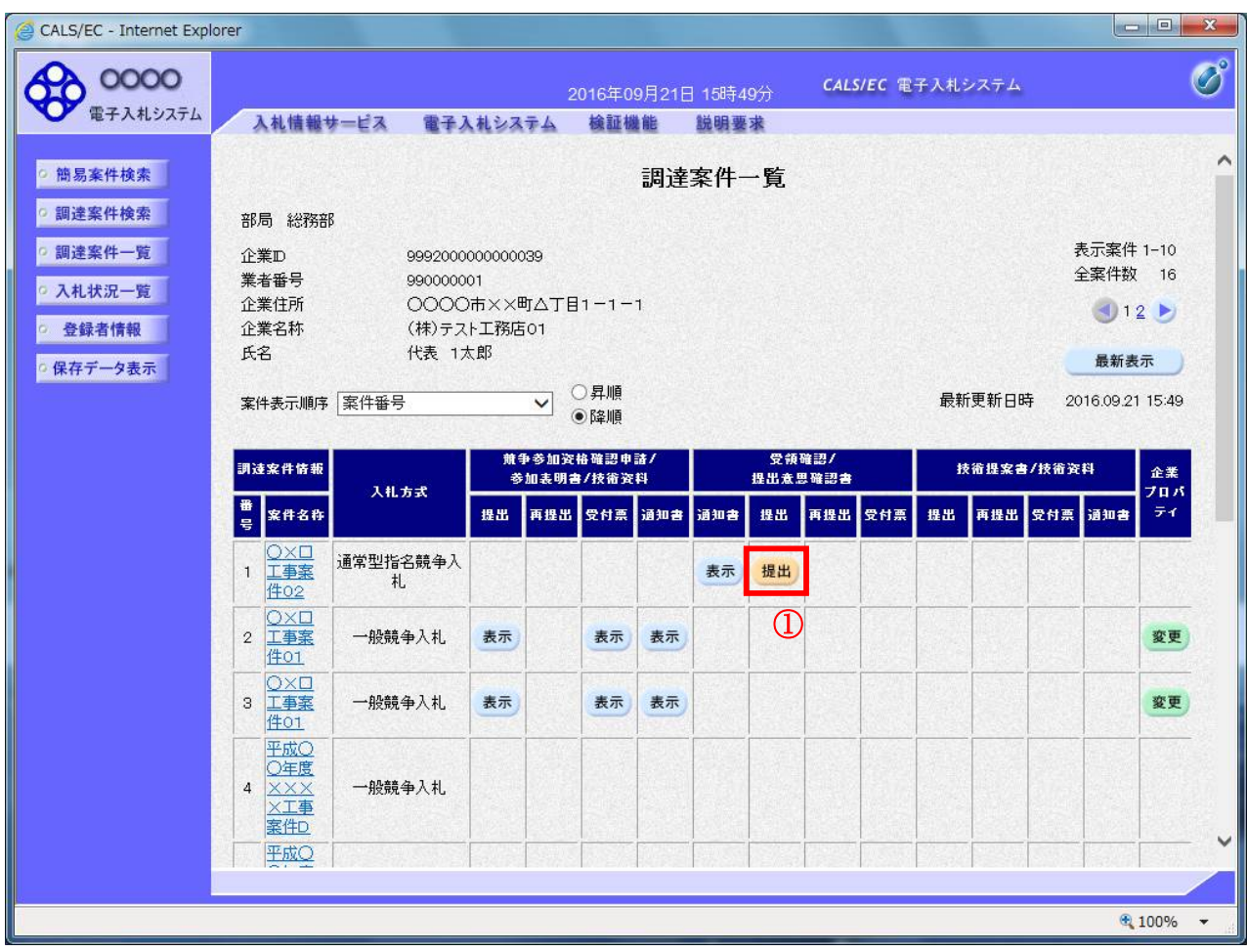

#### 操作説明

受付票を確認する案件の「受領確認/提出意思確認書」列の「提出」欄にある提出ボタン① をクリック します。

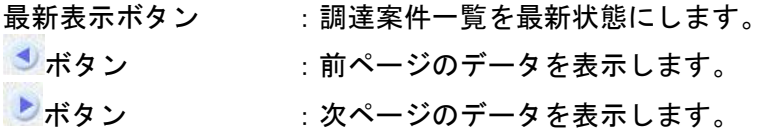

## 受領確認書提出内容の確認

受領確認書が表示されます。案件名や入札書提出締切日時などを確認したのち、受領確認書を提出しま す。

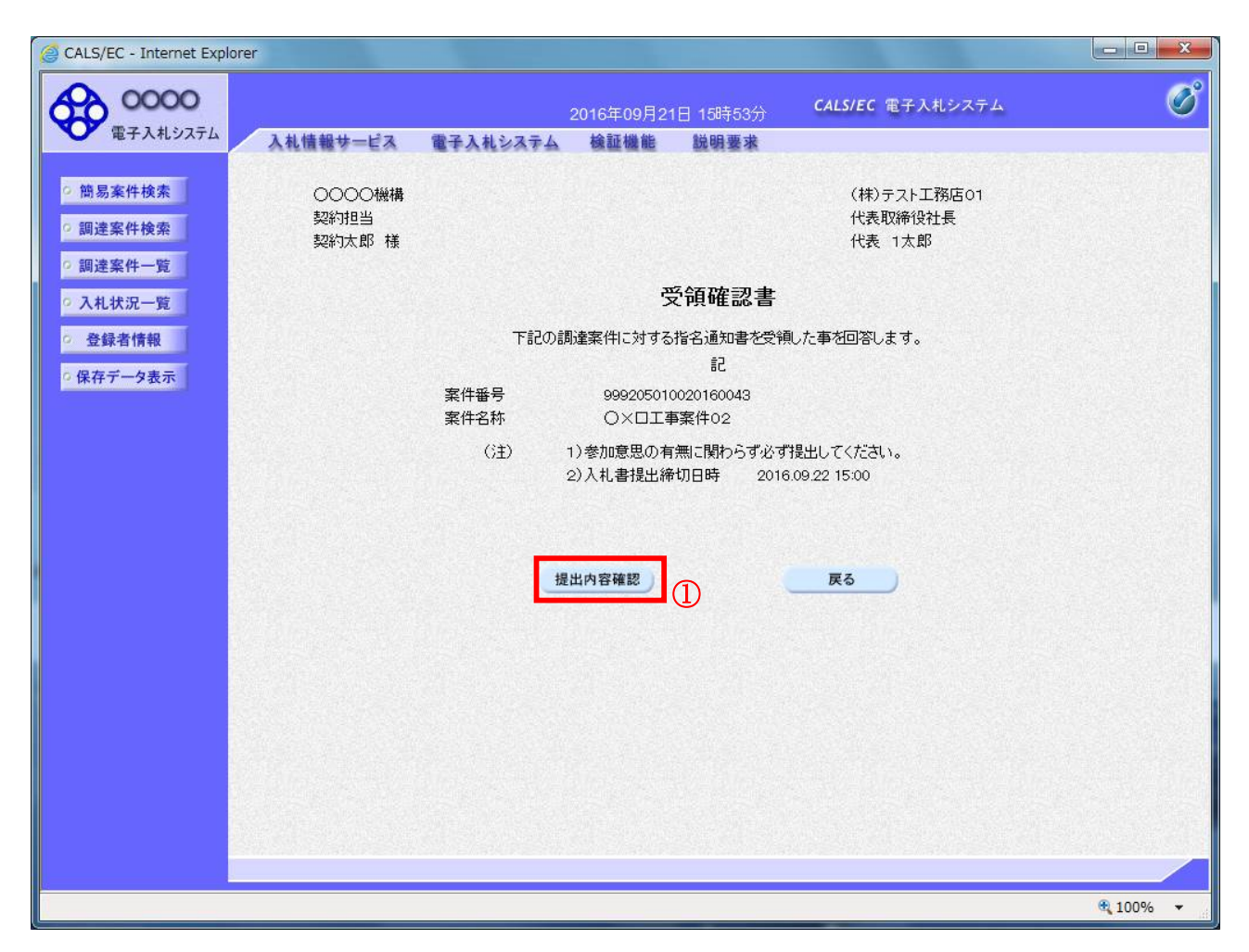

#### 操作説明

提出内容を確認後、提出内容確認ボタン①をクリックします。

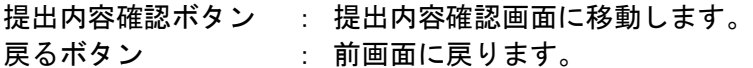

# 受領確認書の提出

受領確認書を提出するための画面です。

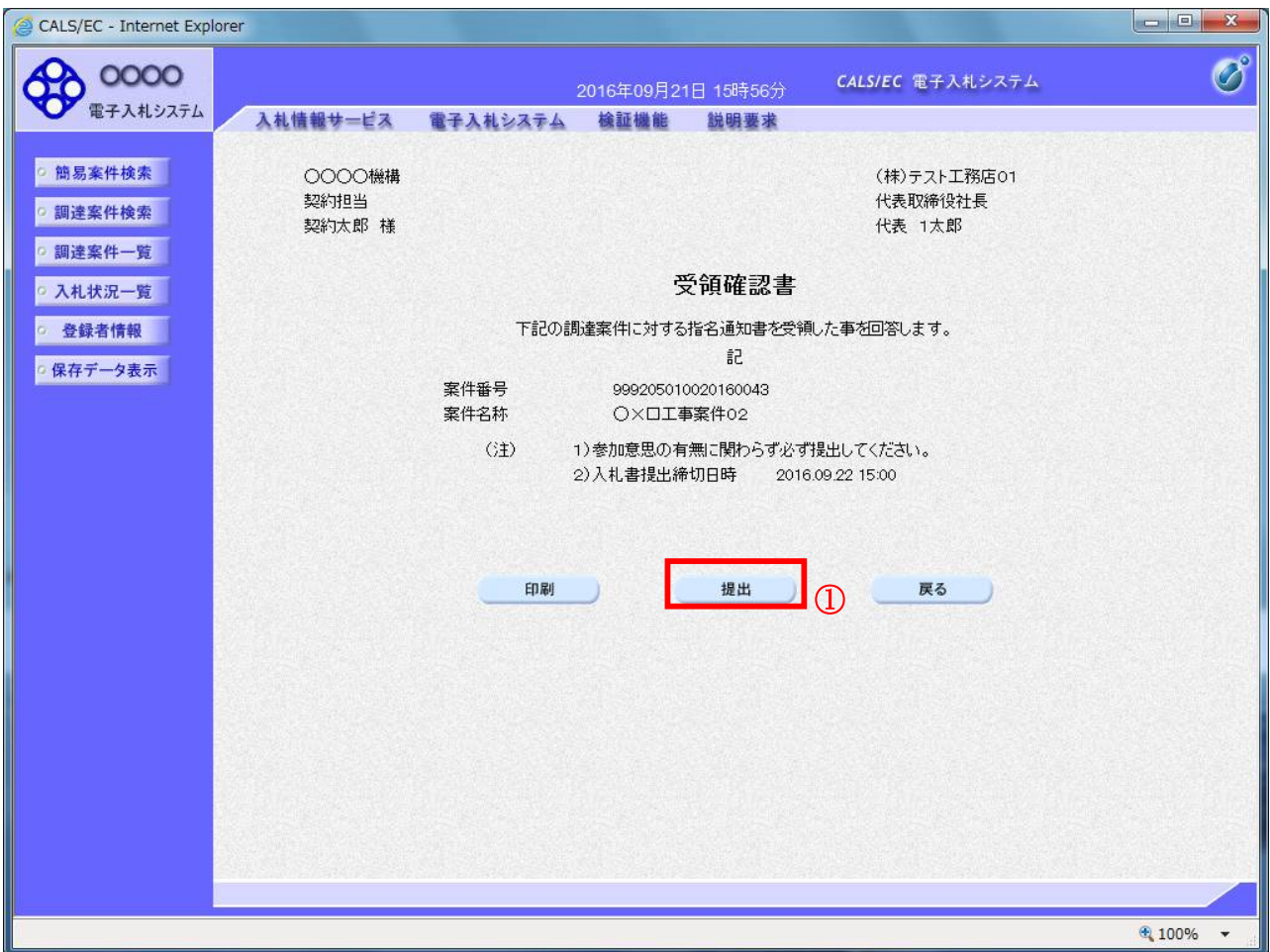

#### 操作説明

提出内容確認画面が表示されます。送信内容をもう一度確認してから提出ボタン① をクリックします。

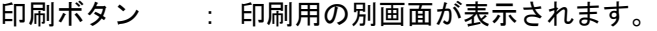

- 提出ボタン : 受領確認書を送信します。
- 戻るボタン : 前画面に戻ります。

# 受領確認書受信確認通知の表示

受領確認書が正常に送信されたことを通知するための画面です。

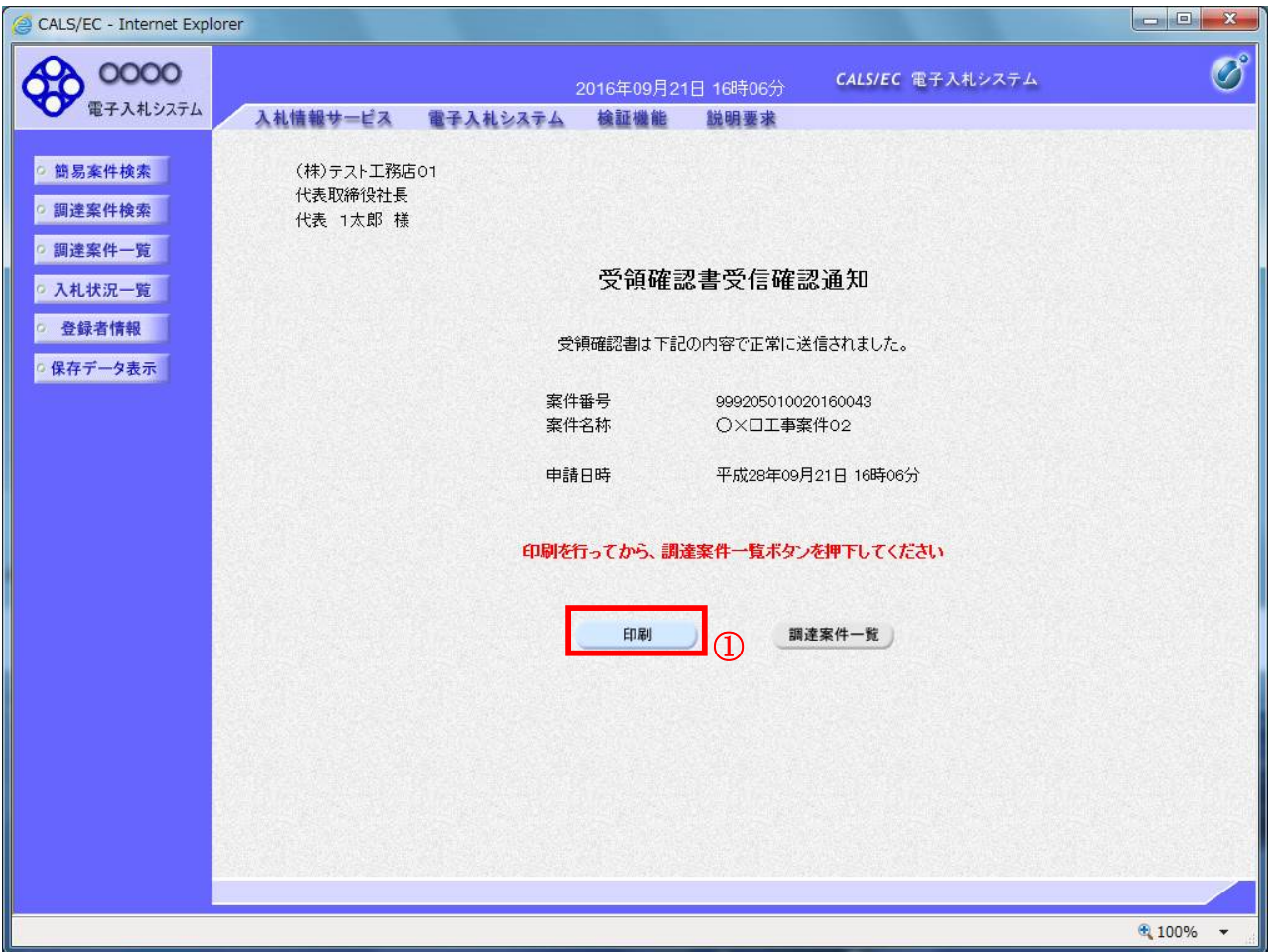

# 操作説明

印刷ボタン①をクリックすることにより、新規ウィンドウが表示されます。

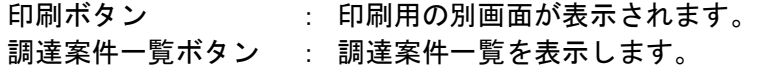

## 受領確認書受信確認通知の印刷

受領確認書受信確認通知を印刷する画面です。

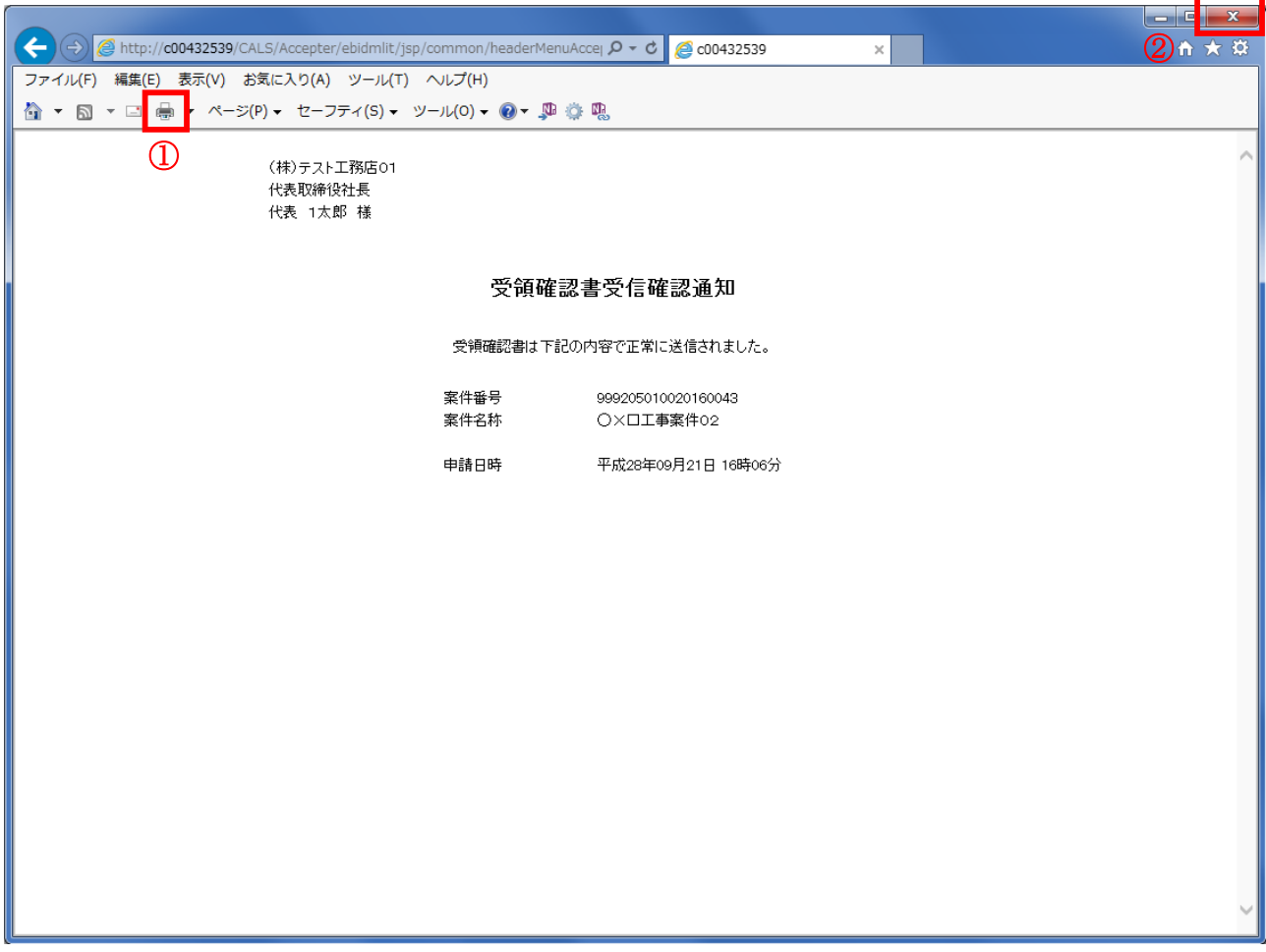

#### 操作説明

印刷アイコン① をクリックすることにより、受領確認書受信確認通知が印刷されます。 印刷終了後、右上の×ボタン②で画面を閉じて、受領確認書受信確認通知画面に戻って下さい。

#### 補足説明

※受信確認通知は後で印刷することはできないため、必ず表示された時点で 印刷するよう注意願います。

# 4.4 公募型競争入札、 簡易公募型競争入札

# 4.4 公募型競争入札、簡易公募型競争入札

4.4.1 参加表明書を提出する場合

# 調達案件一覧の表示

参加表明書の提出可能な案件を表示する一覧画面です。

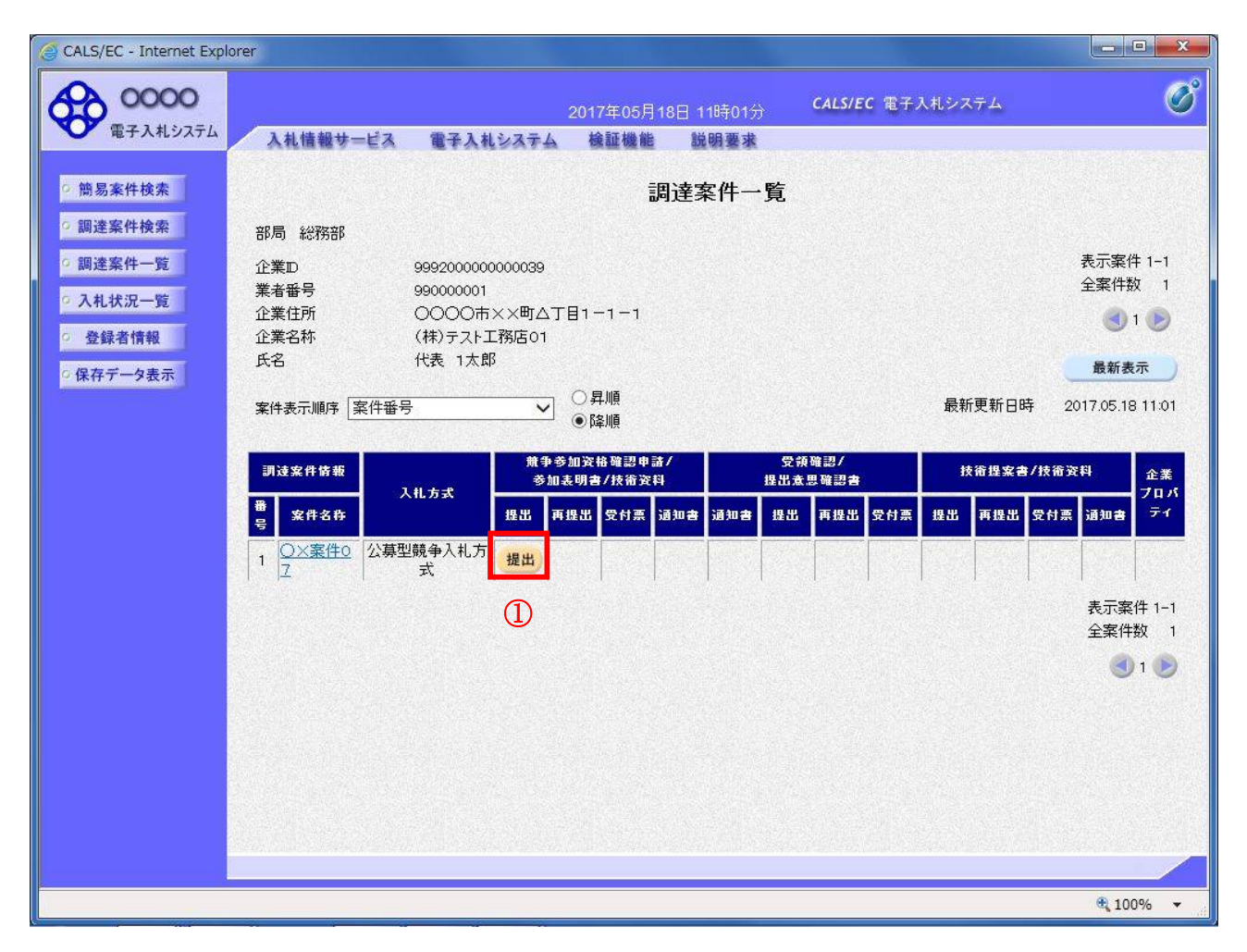

#### 操作説明

入札に参加したい案件の「競争参加資格確認申請/参加表明書/技術資料」列の「提出」欄にある提出 ボタン①をクリックします。

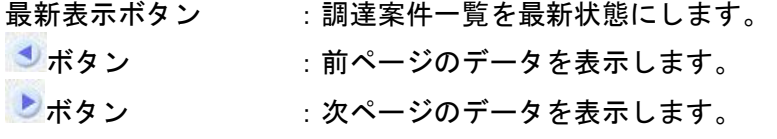

# 参加表明書提出画面の表示

参加表明書を提出するために、必要な情報を入力する画面です。

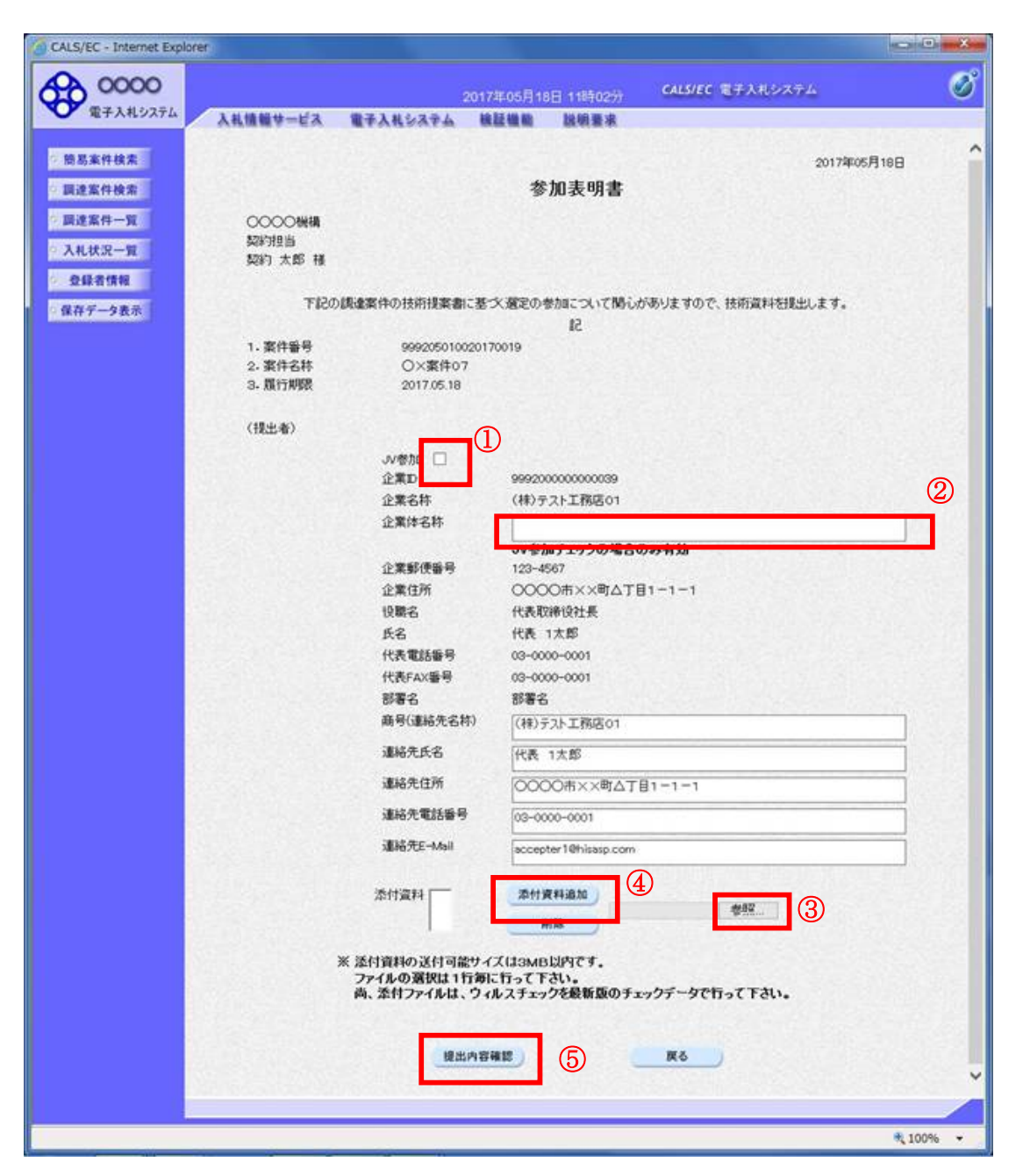

#### 操作説明

参加表明書を作成・提出します。

必要な情報を入力もしくは確認後、参照ボタン③をクリックし添付資料を選択後、添付資料追加ボタン ④をクリックすることにより、添付資料を付加して提出内容確認ボタン⑤をクリックします。 添付資料の提出は必須となっています。

#### 補足説明

※JV による入札を行う場合 ・JV 参加①にチェックし企業体名称②に入力します。

# 項目説明

#### 【入力】

JV 参加 :JV による参加の場合、チェックします。

企業体名称 :JV による参加の場合、企業体名称を入力します。(40 文字以内)

#### 以下の項目については利用者登録済みの情報が既定値として表示されます。特に必要の無い場合 は変更しないで下さい。

商号(連絡先名称):商号(事業所名)を入力します。 連絡先氏名 :連絡先氏名を入力します。 連絡先住所 :連絡先住所を入力します。 連絡先電話番号 :連絡先電話番号を入力します。 連絡先 E-Mail : 連絡先 E-Mail アドレスを入力します。

# 【ボタン】

添付資料追加ボタン :参照ボタンで選択したファイルを添付資料として追加します。 削除ボタン :添付資料を削除します。 参照ボタン :ファイル選択画面が表示されます。 提出内容確認ボタン :提出内容確認画面に移動します。 戻るボタン :前画面に戻ります。

※JV の参加申請について

- ・ JV構成企業の内、代表企業1社のICカードを使用して参加申請を行ってください。
- ・ 参加申請以降の作業は、参加申請時に使用されたICカードを使用して行ってください。

# 参加表明書の内容確認

参加表明書の内容を確認後、提出するための画面です。

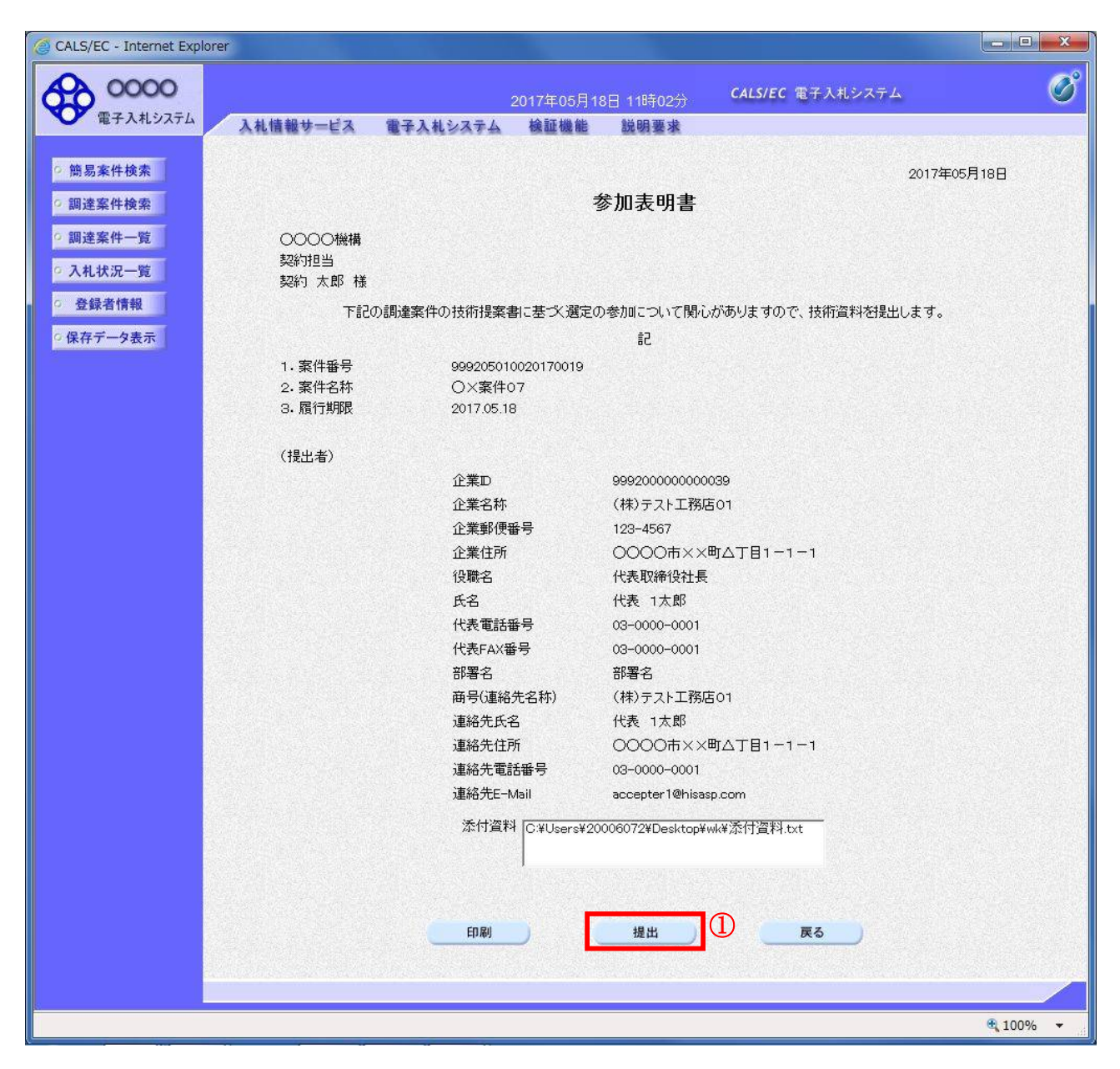

#### 操作説明

内容を確認後、提出ボタン①をクリックします。

#### 項目説明

印刷ボタン :印刷用の別画面が表示されます。 提出ボタン :参加表明書を送信します。 戻るボタン :前画面に戻ります。

# 参加表明書受信確認通知の表示

参加表明書が正常に送信されたことを通知するための画面です。

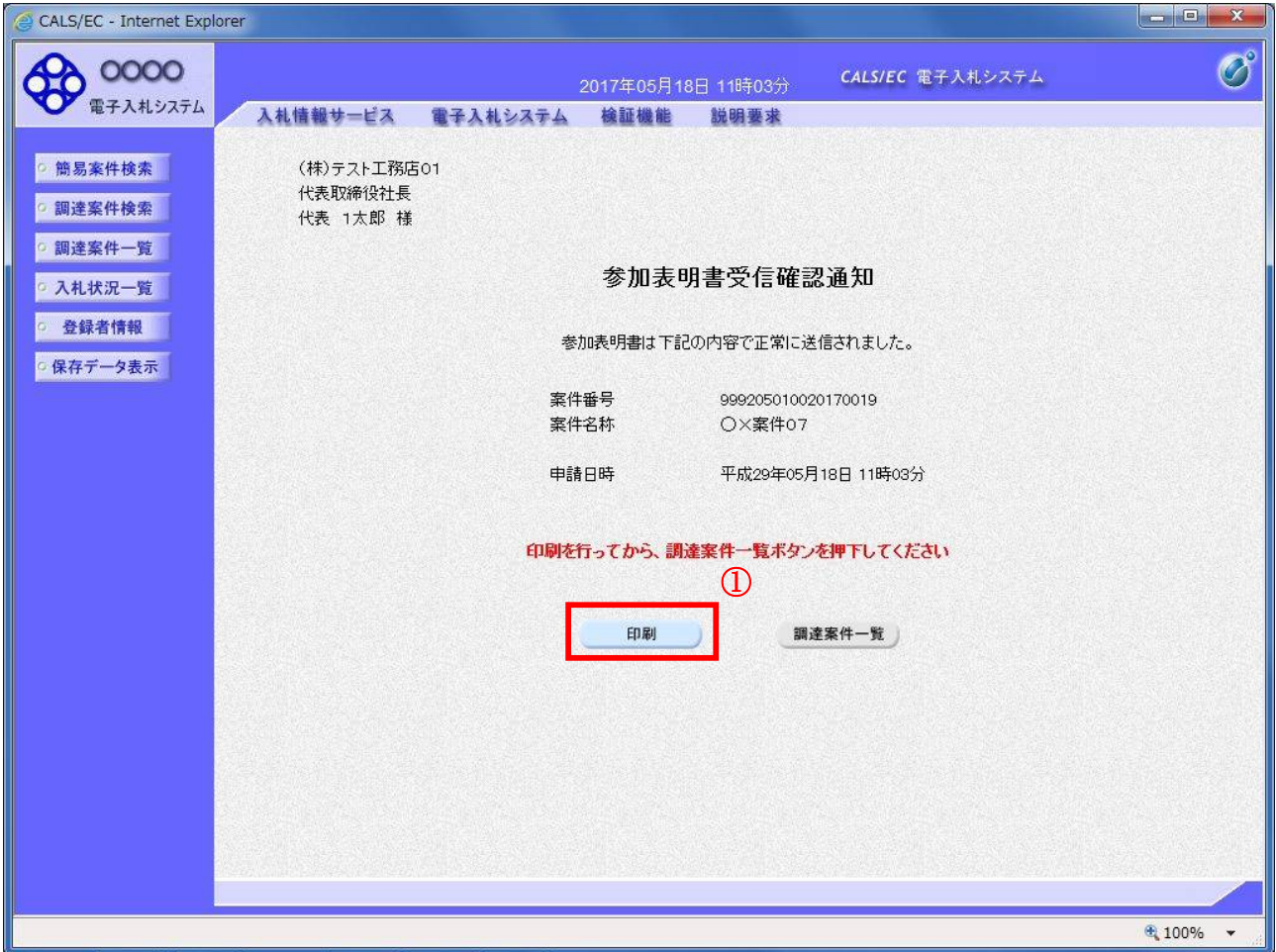

## 操作説明

印刷ボタン①をクリックすることにより新規ウィンドウが表示されます。

#### 項目説明

印刷ボタン :印刷用の別画面が表示されます。 調達案件一覧ボタン :調達案件一覧画面に移動します。

# 参加表明書受信確認通知の印刷

参加表明書受信確認通知を印刷する画面です。

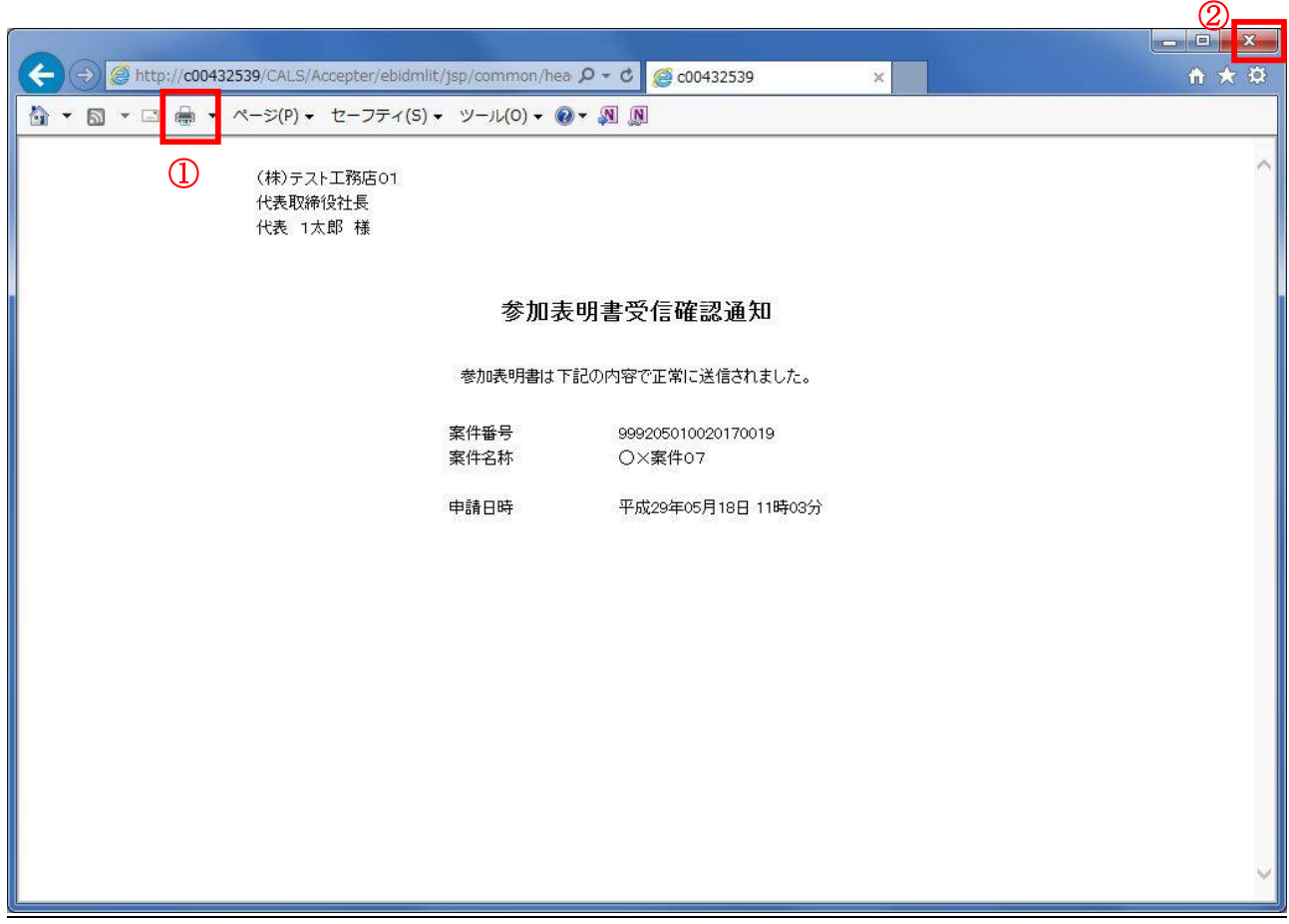

#### 操作説明

印刷アイコン①をクリックすることにより、参加表明書受信確認通知が印刷されます。 印刷終了後、右上の×ボタン②で画面を閉じます。

# 補足説明

※受信確認通知は後で印刷することはできないため、必ず表示された時点で 印刷するよう注意願います。

# 4.4.2 参加表明書受付票を表示する場合

# 調達案件一覧の表示

発注者から発行される参加表明書受付票を閲覧するための一覧画面です。

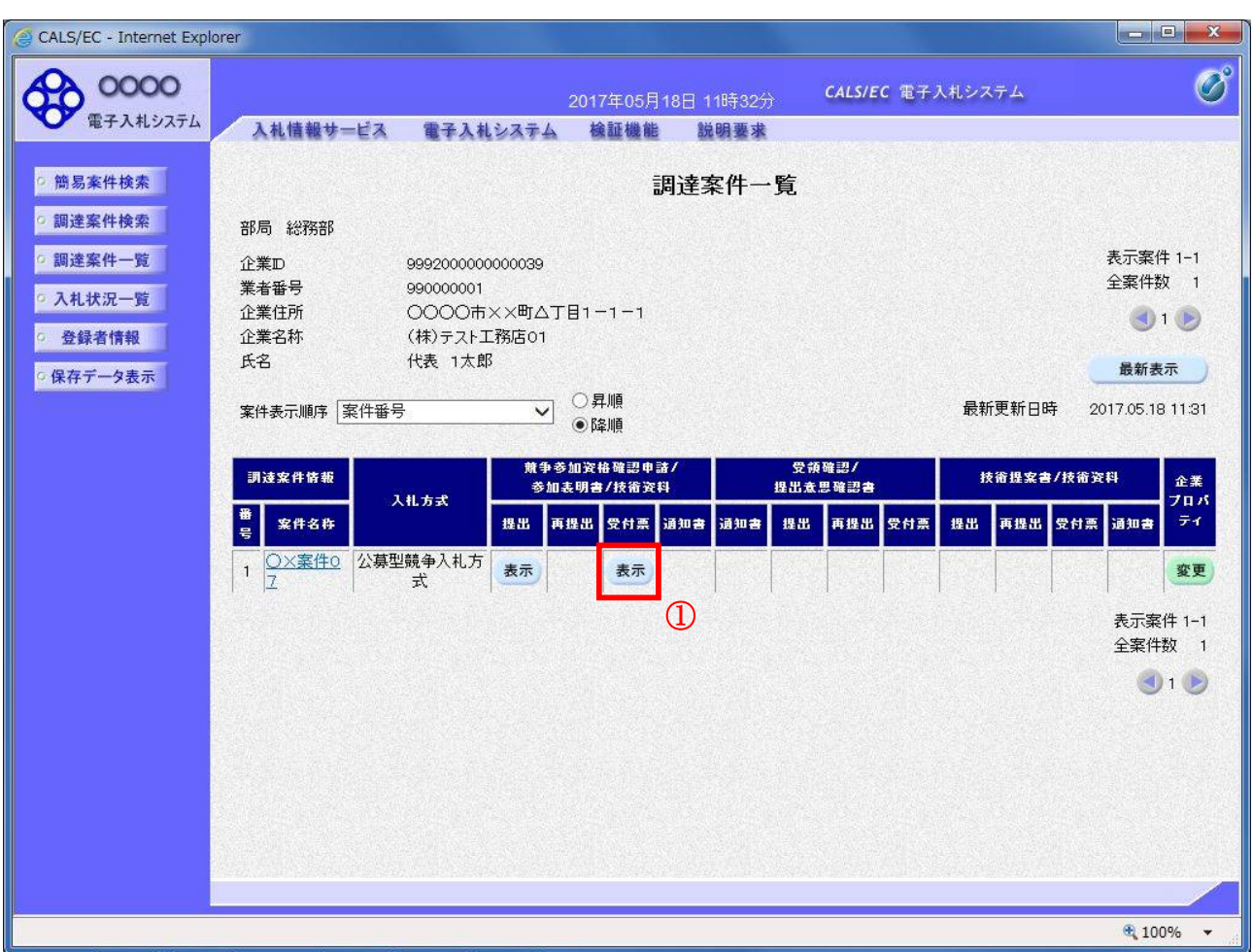

#### 操作説明

受付票を確認する案件の「競争参加資格確認申請/参加表明書/技術資料」列の「受付票」欄にある表示 ボタン①をクリックします。

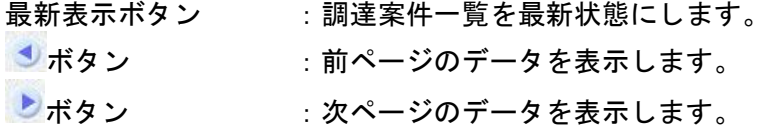

### 参加表明書受付票の確認

発注者から発行される参加表明書受付票を閲覧するための画面です。

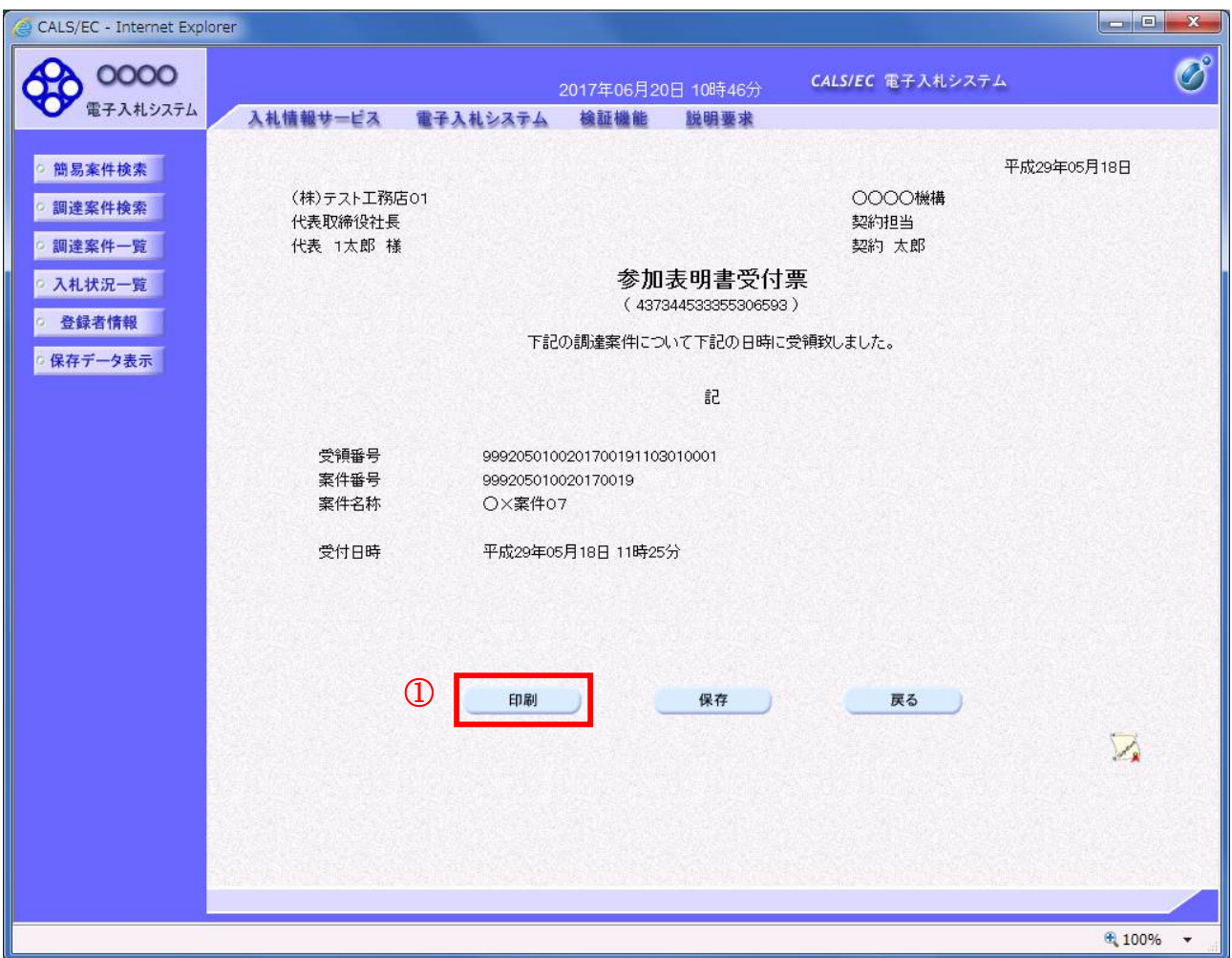

#### 操作説明

印刷ボタン①をクリックすることにより新規ウィンドウが表示されます。

# 項目説明

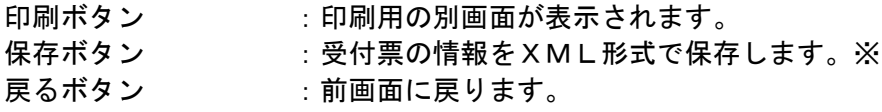

#### 補足説明

※保存ボタンで保存したXML形式ファイルを再表示する場合、左メニューの保存データ表示ボタンを クリックし、保存データ表示画面に移動します。保存データ表示画面で該当のファイルを選択すること により、印刷画面で受付票が表示されます。

# 参加表明書受付票の印刷

参加表明書受付票を印刷する画面です。

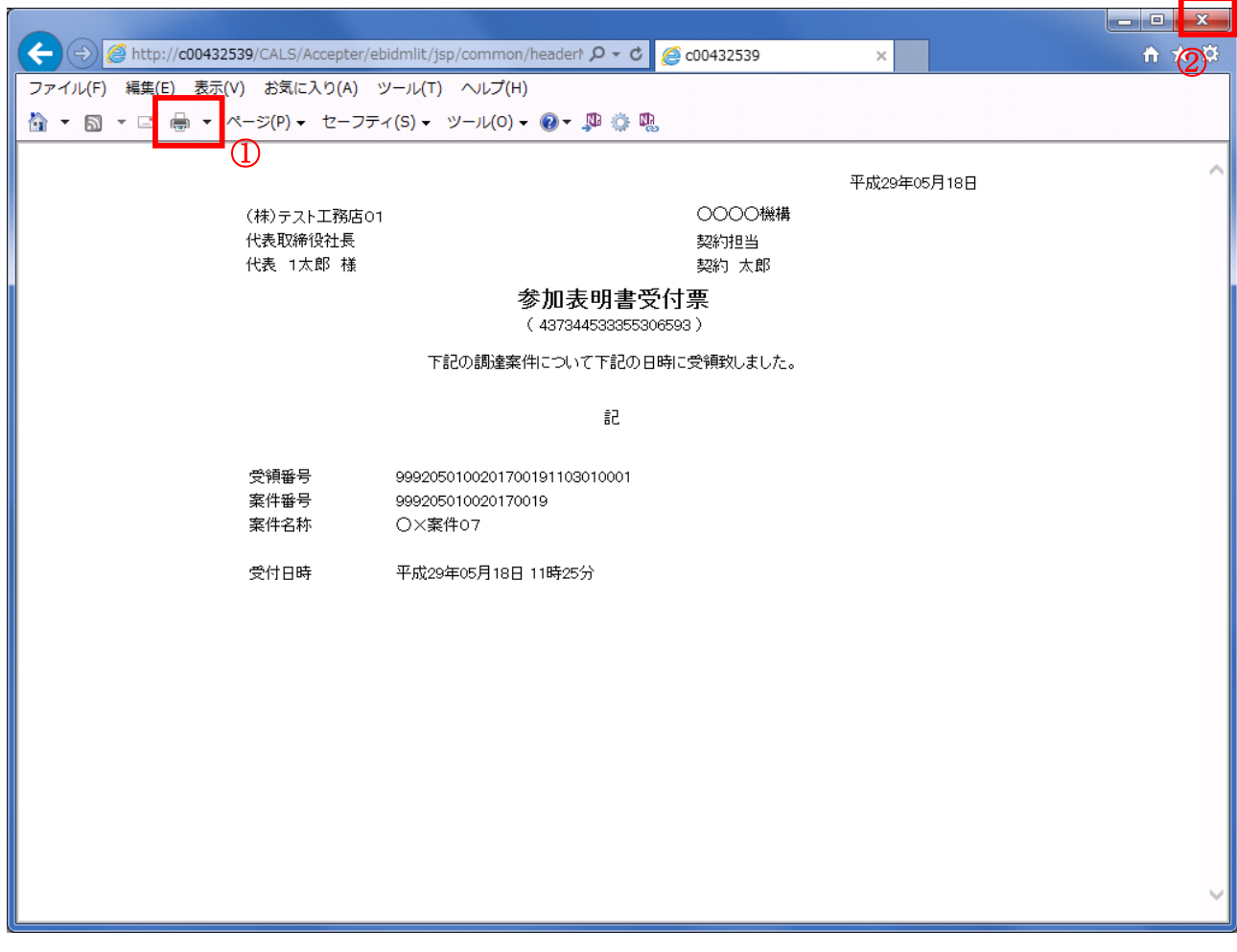

#### 操作説明

印刷アイコン①をクリックすることにより、参加表明書受付票が印刷されます。 印刷終了後、右上の×ボタン②で画面を閉じます。

# 4.4.3 指名通知書(非指名通知書)を表示する場合

#### 調達案件一覧の表示

発注者から発行される指名通知書(非指名通知書)を閲覧するための一覧画面です。

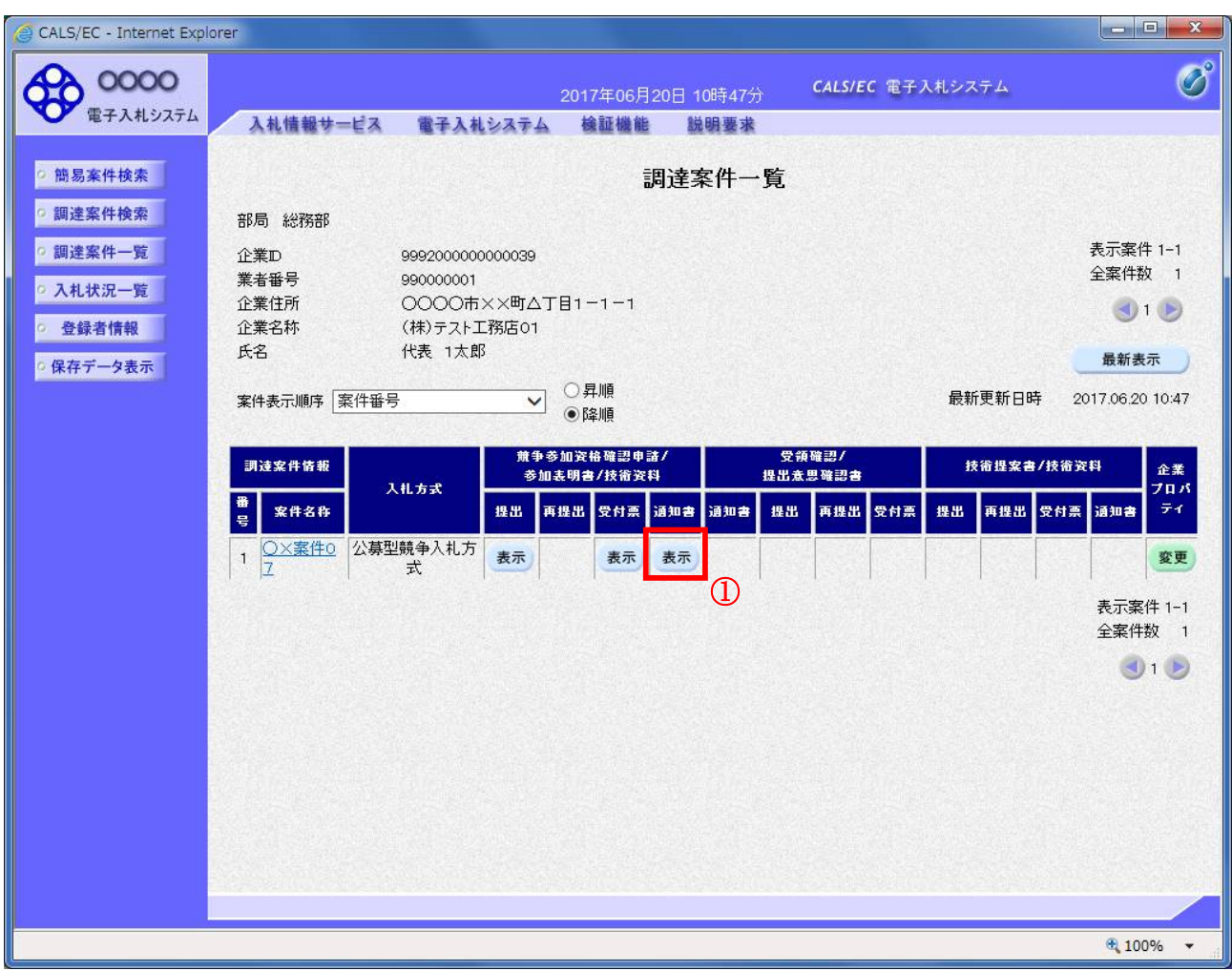

## 操作説明

通知書を確認する案件の「競争参加資格確認申請/参加表明書/技術資料」列の「通知書」欄にある表示 ボタン①をクリック

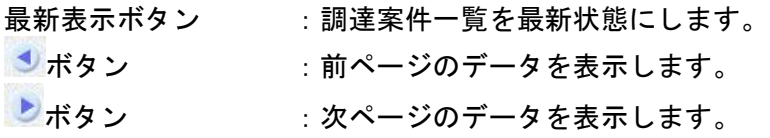

#### 指名通知書(非指名通知書)の確認

発注者から発行される指名通知書(非指名通知書)を閲覧するための画面です。本通知書には指名・非 指名情報のほか、連絡事項(執行通知内容等)が記載されています。

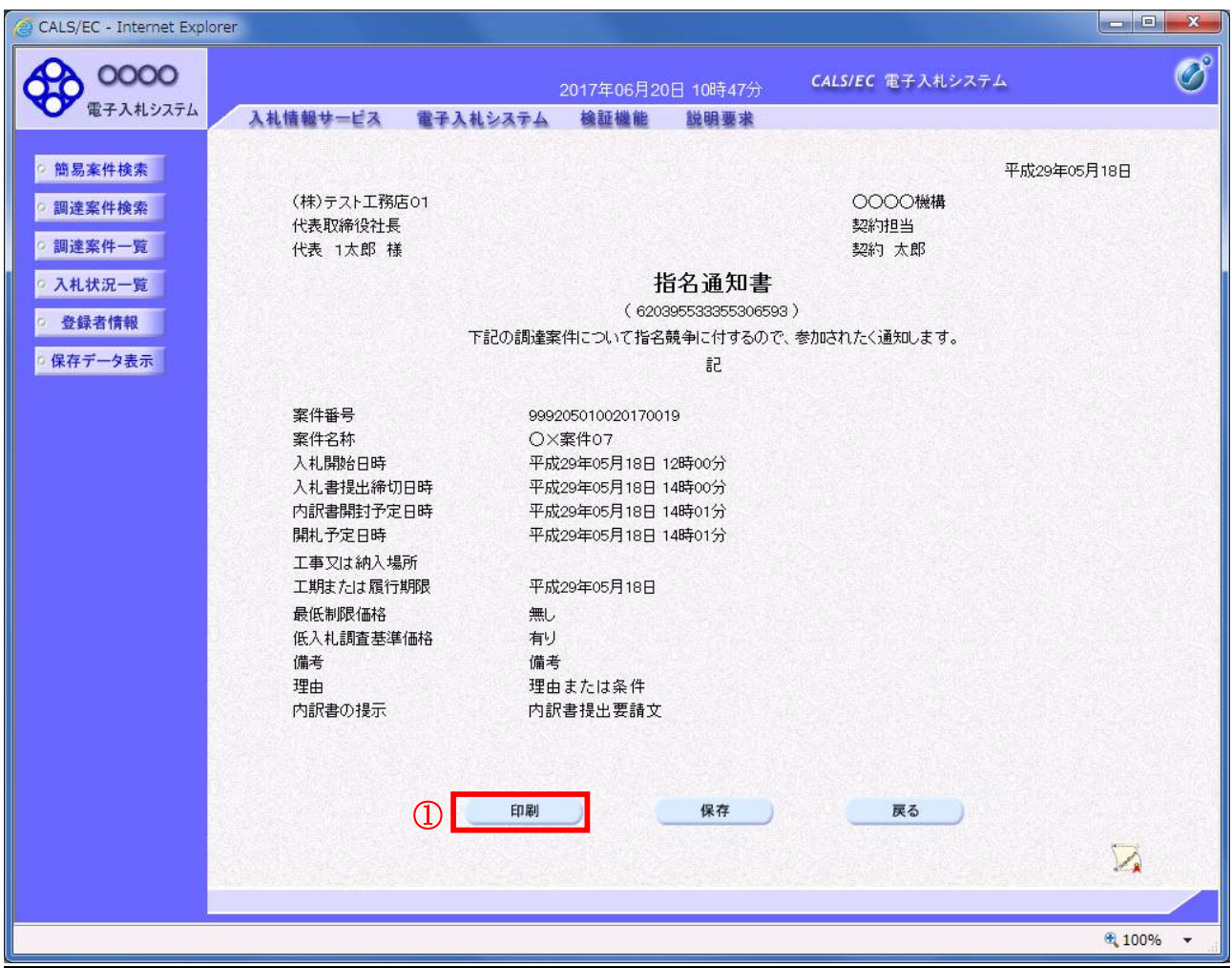

#### 操作説明

印刷ボタン①をクリックすることにより新規ウィンドウが表示されます。

#### 項目説明

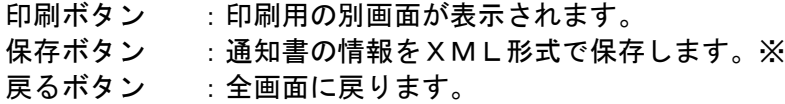

# 補足説明

※保存ボタンで保存したXML形式ファイルを再表示する場合、左メニューの保存データ表示ボタンを クリックし、保存データ表示画面に移動します。保存データ表示画面で該当のファイルを選択すること により、印刷画面で通知書が表示されます。

#### 指名通知書(非指名通知書)の印刷

指名通知書(非指名通知書)を印刷する画面です。

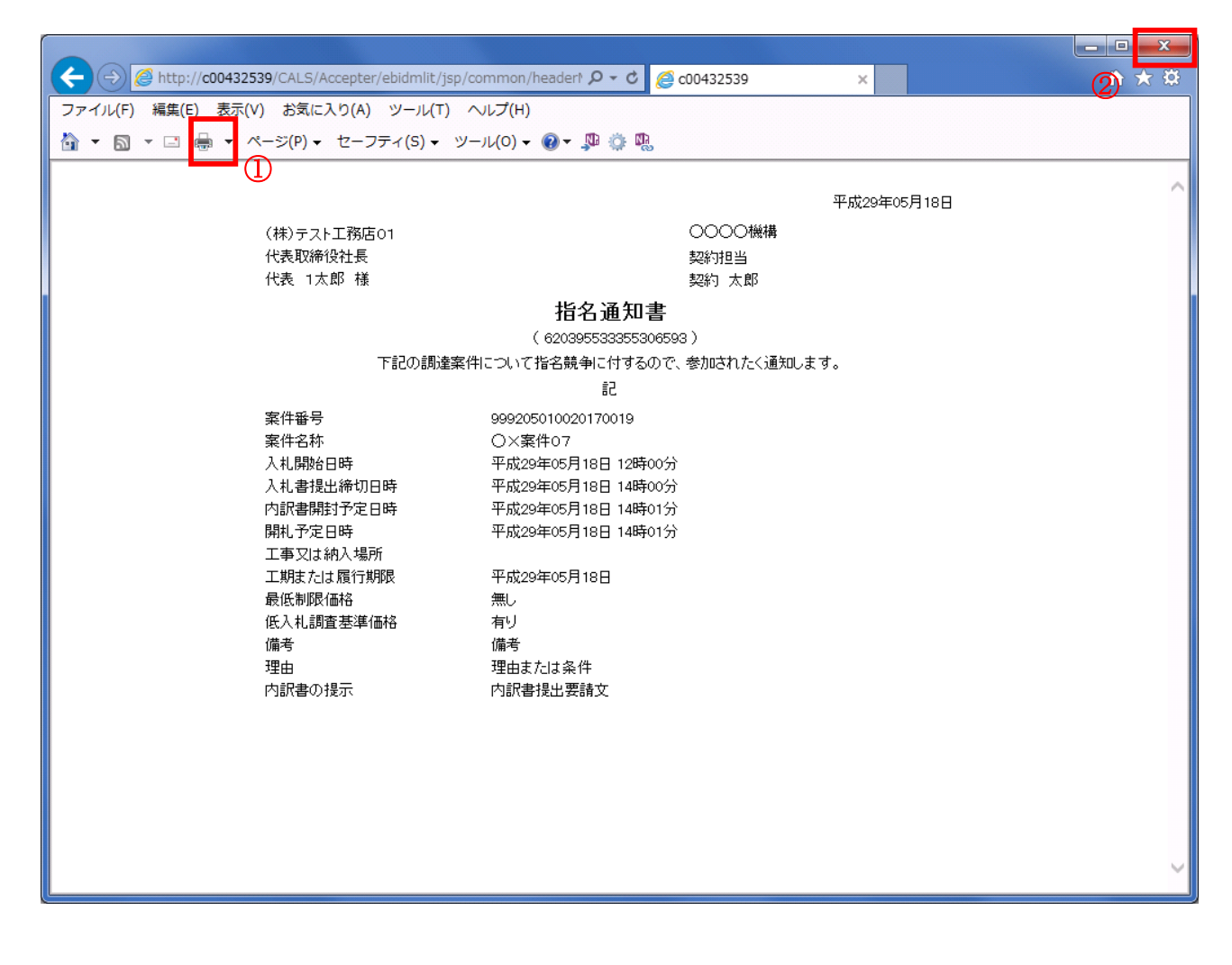

#### 操作説明

印刷アイコン①をクリックすることにより、指名通知書(非指名通知書)が印刷されます。 印刷終了後、右上の×ボタン②で画面を閉じます。